# GOLD W12

## 5th Generation

# 取扱説明書

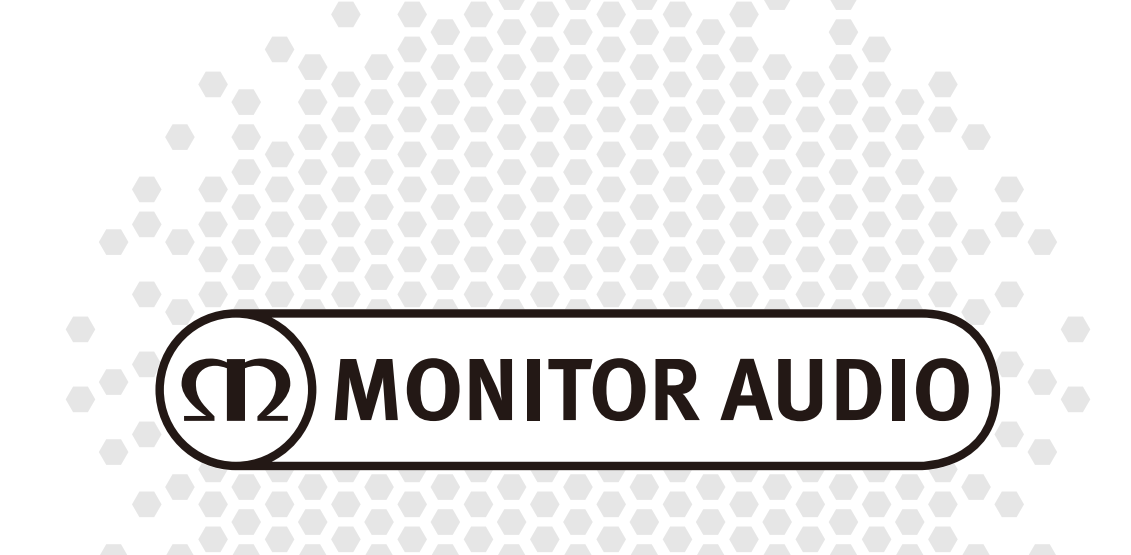

# **はじめに**

この度は Monitor Audio Gold W12-5G をお買い上げいただきまして、誠にありがとうございます。 本取扱説明書には、本機設置や操作について重要な情報が含まれています。本説明書をお読みの上、設置や操作の詳細に ついて充分にご理解いただき、正しくご使用の上、末永くご愛用くださいますようお願い申し上げます。

# **付属品**

箱から商品を取り出して、中身を確認してください。 欠品がありましたら、直ちにお買い上げいただいた販売店に連絡してください。

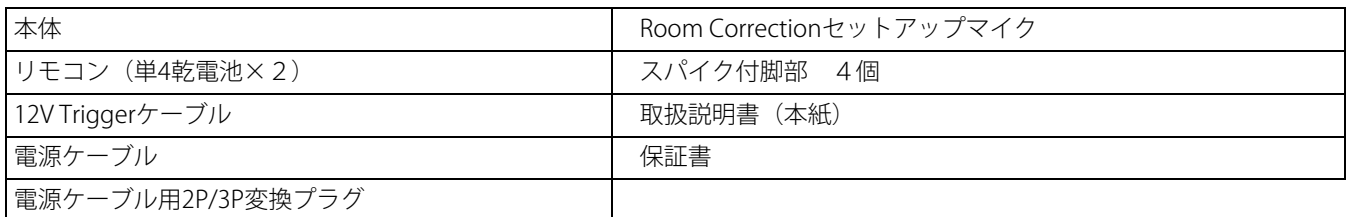

# **目次**

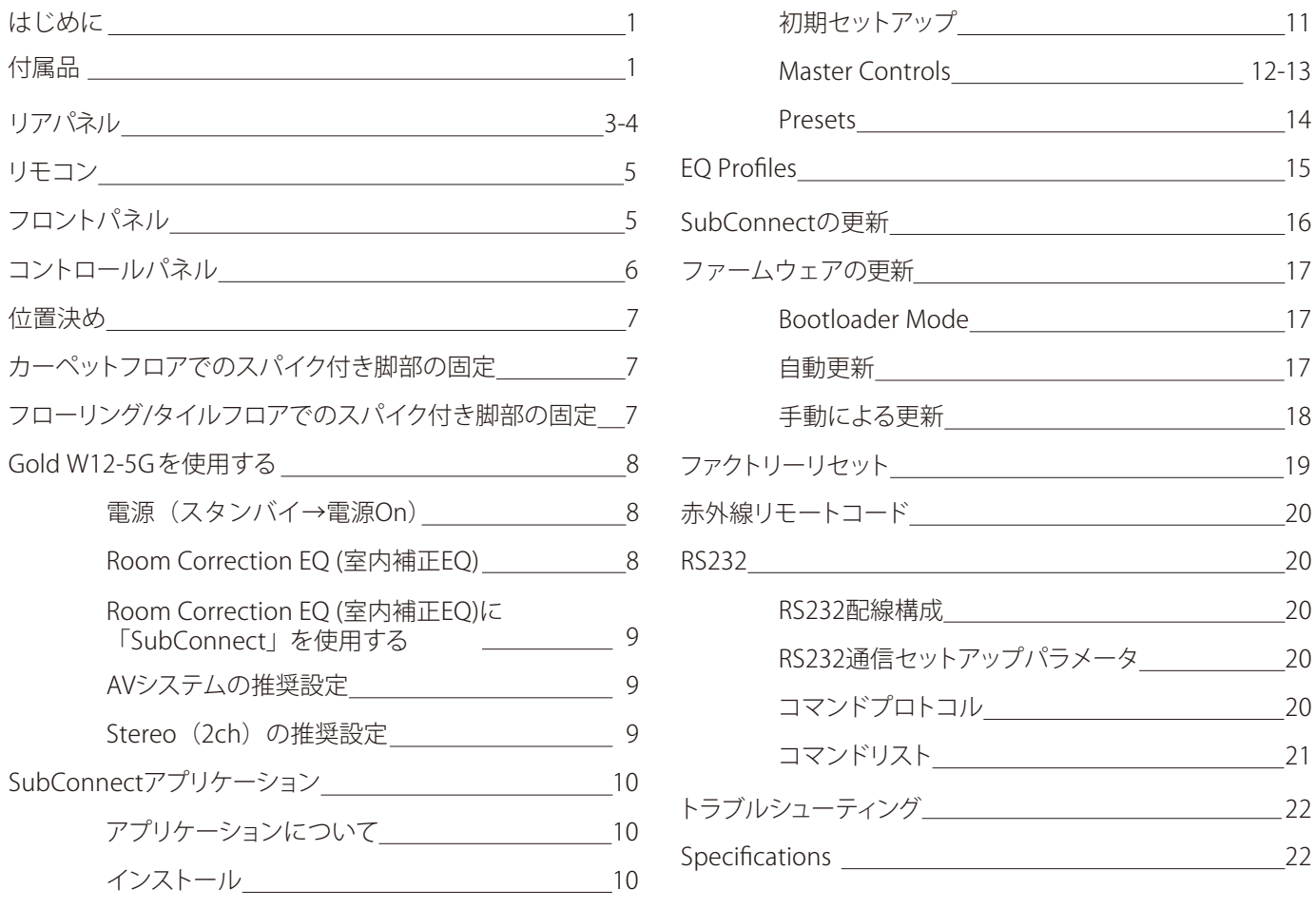

#### **重要!**

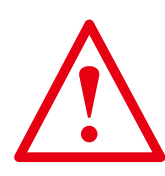

サブウーハーの性能を最大限に発揮するため、また最新の設定やファームウェア更新にア クセスするために、下記ウェブサイトからPC用アプリケーション「SubConnect」をダウン ロードしてください。本取扱説明書には「SubConnect」アプリケーションを使用して調整 可能な複数の機能に関する説明が含まれています。

→ https://www.monitoraudio.com/en/product-ranges/gold-5g/gold-w12/ ※ページ内「Downloads」タブをクリックして、「SubConnect Software」を選択

# **お手入れとメンテナンス**

キャビネットは、やわらかい布または超極細繊維の布と、家具用艶出しを使用した通常の クリーニングを行うことで、高い光沢性を保つことができます。またドライブユニットは、 より細かなクリーニングが必要な場合のみ、湿った布でクリーニングしてください。

ラッカー仕上げのキャビネット用に、Monitor Audio「Lacquer Polish」、皮革製のバッフル 用に、Monitor Audio「Leather Cleaner」を使用することで最適なメンテナンスが可能です。 ましくは、株式会社ナスペックのHP (http://naspecaudio.com/) をご確認ください。

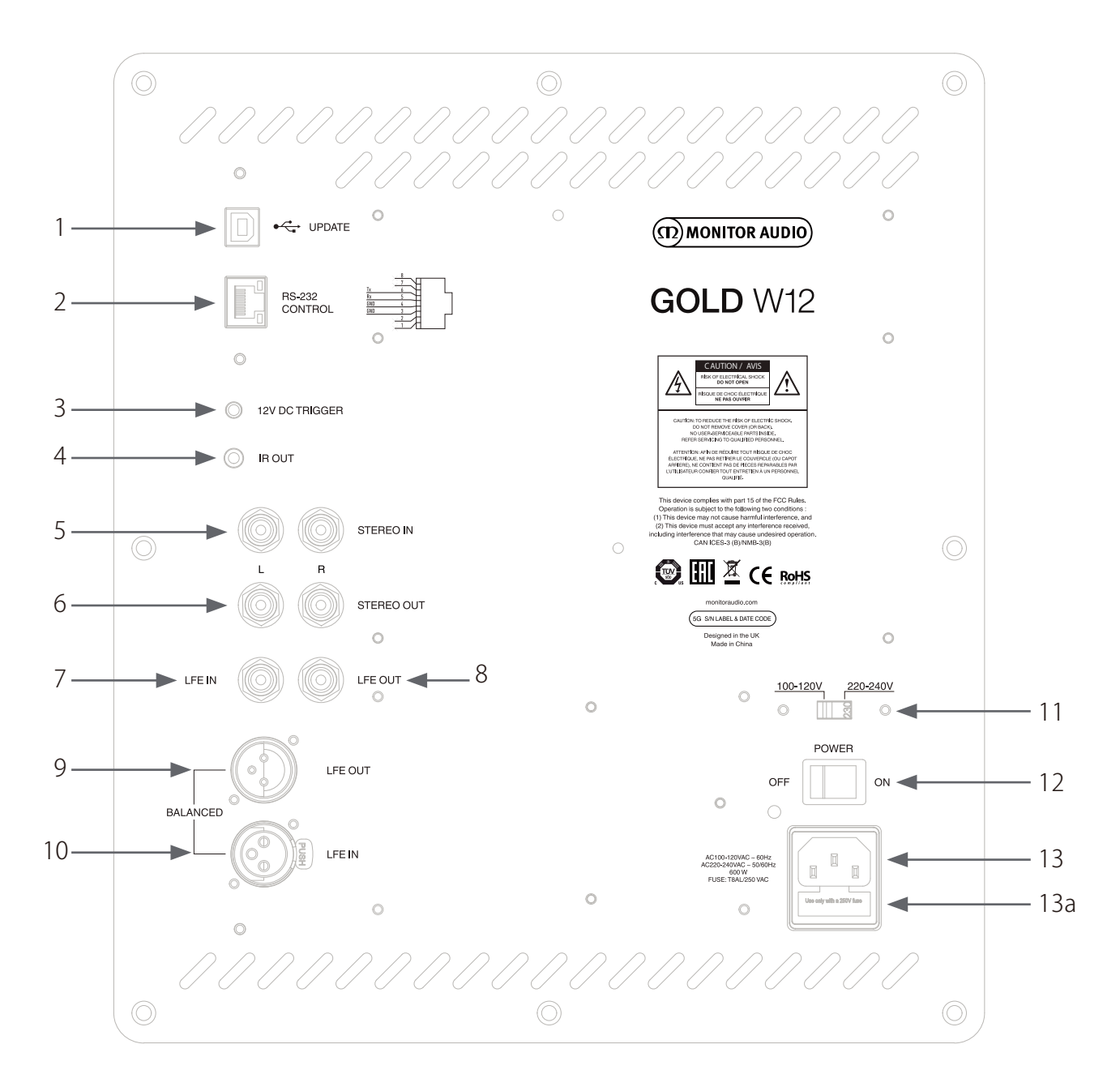

## **1. USBコネクター**

SubConnect (P10参照) をインストールしたWindows PCと接続し、ファームウェアの更新および SubConnectの設定を本機に反映させます。※本機にUSBケーブルは付属しません

## **2. RS232入力端子**

ホームオートメーションシステムを構築するための端子です。※制御やプログラム方法の詳細(P20, P21参照) **注意**!! : **通常使用しません。**

## **3. 12V Trigger入力端子**

本機を12V Trigger出力を持つAVアンプ/レシーバー等と接続し、電源ON/スタンバイモード切替を接続した機器 側で連動して行うための端子です。付属のTriggerケーブルをご使用ください。12V Triggerケーブルを接続して いる間は、本機のAuto/On機能は使用できません(P13参照)。

## **4. IR OUT(赤外線 出力)**

本機から他のIRデバイスを制御する際に使用します。本機およびその他デバイスをモノラル3.5mmジャック ケーブルで接続します。他のデバイスのリモコンを本機に使用して制御します。これは、他のデバイスの 配線が足りない場合や、他のデバイスがサブウーハーとは別の部屋にある場合に便利です。

## **5. 2chステレオ入力(RCA)**

2chステレオアンプのプリアウトを接続します。**※10m以下のインターコネクトケーブルを推奨します** 2chステレオ入力と、LFE入力の切替は自動的に行われます。

## **6. 2chステレオ出力(スルー)**

2chステレオ入力 (RCA) をスルー出力します。2台目のサブウーハーに接続する時などに使用します。

## **7. LFE入力(RCA)**

アンプ/レシーバーのLFE(サブウーファーch出力)を接続します。LFE入力を接続する場合、Low Pass Filter (ク ロスオーバー周波数) 調整機能は使用できません(P14参照)。また、2chステレオ入力とLFE入力の切替は自動的 に行われます。

## **8. LFE出力(RCA/スルー)**

LFE入力端子 (RCA) をスルー出力します。2台目のサブウーハーに接続する時などに使用します。

## **9. LFE出力(XLR/スルー)**

LFE入力端子 (XLR) をスルー出力します。2台目のサブウーハーに接続する時などに使用します。 ノイズに強いバランス接続により10m以上のケーブルも使用可能です。

## **10. LFE入力(XLR)**

アンプ/レシーバーのLFE(サブウーハーch出力)を接続します。LFE入力を接続する場合、Low Pass Filter (クロ スオーバー周波数) 調整機能は使用できません (P14参照) 。また、2chステレオ入力とLFE入力の切替は自動的に 行われます。ノイズに強いバランス接続により10m以上のケーブルも使用可能です。

## **11. 電圧選択スイッチ**

電源電圧の切替スイッチです。**注意**!! : **決して触れないようにしてください。**

## **12. 電源スイッチ (POWER OFF/ON)**

本体主電源のOn/Offを行います。長期間使用しない場合はOffにしてください。

#### **13. IEC電源コネクター**

IEC電源コード差込口。全ての機器の接続を終えてから、付属の電源ケーブル用2P/3P変換プラグを使用して、 電源ケーブルを接続してください。

#### **13-a. ヒューズホルダー**

ヒューズが破損した場合に備えて、ホルダー内に交換用ヒューズが用意されています。 ヒューズを交換する場合は、IEC配電線を取り外して、IEC電源入力ソケット(13-a反対側)の下にあるホルダー から破損したヒューズを引き抜いてください。 **注意**!! : **ヒューズを繰り返し交換することは避けてください。本体に深刻なダメージを与える恐れがあります。**

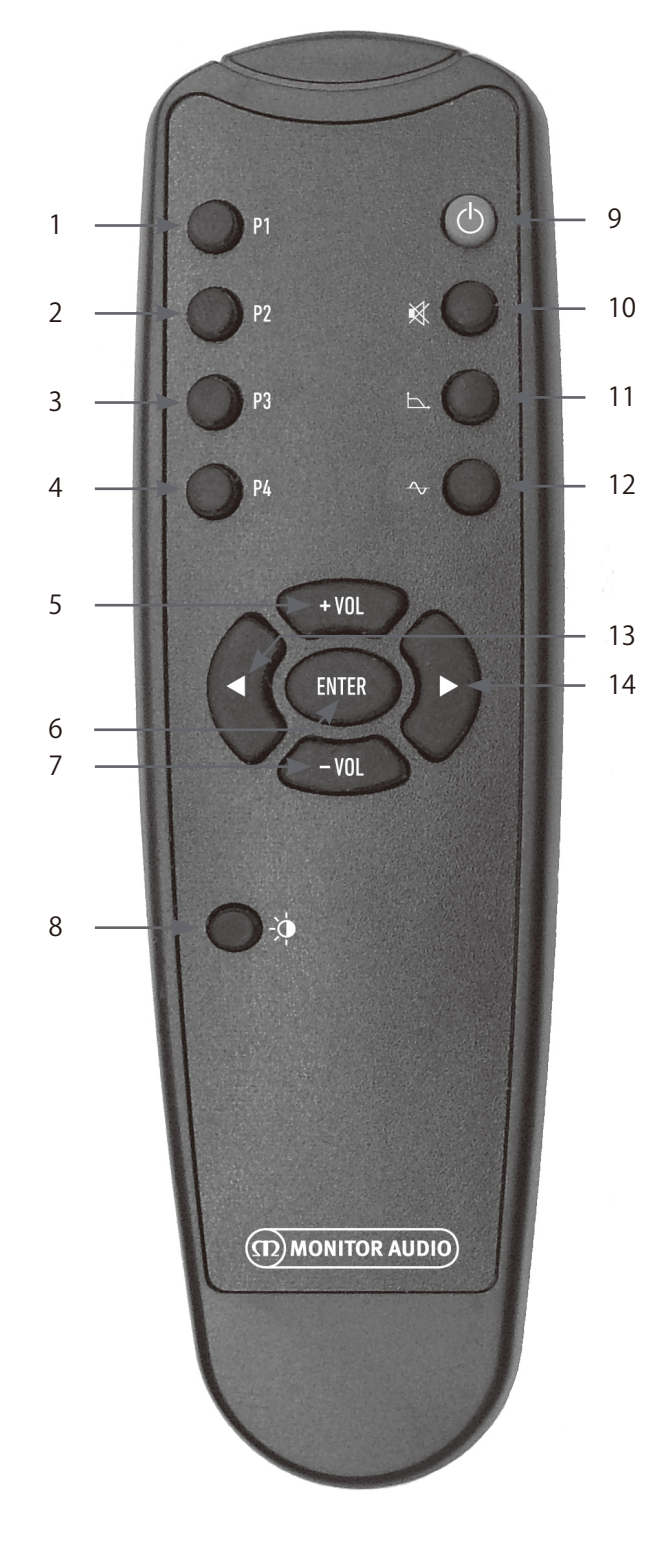

**フロントパネル**

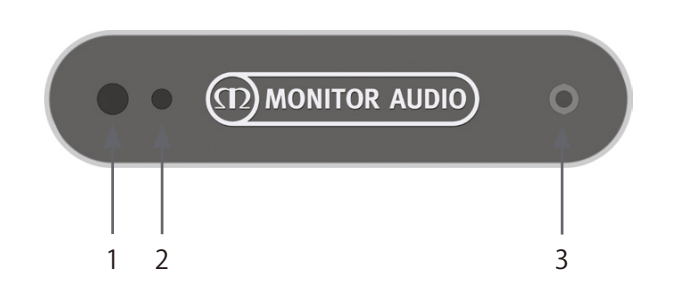

**1. P1 (プリセット1)** プリセット1を選択します。デフォルトのEQプロフィールは Musicモードです。

- **2. P2 (プリセット2)** プリセット2を選択します。デフォルトのEQプロフィールは Movieモードです。
- **3. P3 (プリセット3)** プリセット3を選択します。デフォルトのEQプロフィールは Flatモードです。
- **4. P4 (プリセット4)** プリセット4を選択します。デフォルトのEQプロフィールは Impactモードです。
- $5. + Vol$ ボリュームレベルを上げます。
- **6. Enter** コマンドを選択/確定します。
- **7. Vol** ボリュームレベルを下げます。
- **8. LEDの輝度** LEDディスプレイのオンまたはオフを切り替えます。
- **9. スタンバイ** 本機のスタンバイ→電源/Onの切り替えを行います。
- **10. ミュート** 本機の出力をミュートします。

単位)で設定可能です。

- 本機のクロスオーバー周波数を選択します。左右の 矢印で調整→Enterで決定します。20~135Hz (5Hz **11. クロスオーバー周波数**
- 本機のフェイズ(位相)値を選択します。 左右の矢印で調整→Enterで決定します。0~360° (15°単位)で設定可能です。 **12. フェイズ**
- **13. 左** 選択したコントロールメニューを調整します。
- **14. 右** 選択したコントロールメニューを調整します。
- リモコン(IR信号)受信部。リモコンはこちらに向け て使用します。 **1. IRレシーバー**
- **2. IR LEDインジケーター** IR信号を受信した際に点滅します。
- **3. Room EQセットアップマイク入力端子** ここに付属のセットアップマイクを接続し、 Room Correction EQセッティングを行います。

# **コントロールパネル**

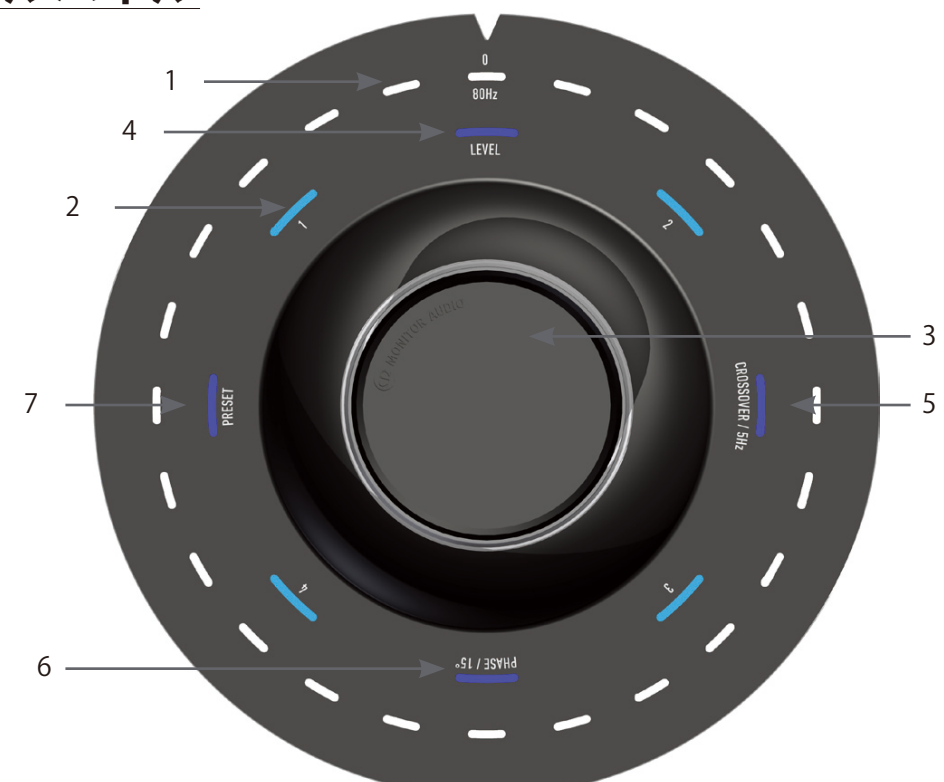

## **1. メインインジケーターLED**

選択中のセッティングモードのレベルやプリセットを表示します。デフォルトでは、ボリュームレベルを表示します。 通常使用時、ボリュームレベルはLevel LED (2) と共に表示され、選択中のプリセットLED 1~4 (3) が点灯します。

#### **2. 1~4 LED**

これらは4つのプリセットを示します。選択されているプリセットのみが点灯します。

## **3. コントロールダイアル**

回す:ボリュームレベル値調整(デフォルト)、各プリセットメニュー値調整(各プリセットメニュー選択時) 押す:プリセットメニュー選択(LEVEL/デフォルト→CROSSOVER→PHASE→PRESET)

## **4. ボリュームレベルインジケーター(LEVEL)**

通常使用時に点灯し、点灯中はコントロールダイヤルでボリュームレベルを調節できます。-11dB ~ +11dB の範囲で調整が可能です。

## **5. クロスオーバー調整(CROSSOVER/5Hz)**

Low Pass Filter (P14参照)調整機能のカットオフ周波数調整メニュー使用時に点灯します。点灯中はコントロ ールダイヤルでカットオフ周波数を調整できます。2chステレオ入力 (RCA) 選択時のみ有効です。20~ 135Hz(5Hz単位)で設定可能です。デフォルトプリセットでは80Hzとなっています。

## **6. フェイズ調整(PHASE)**

フェイズ(位相)調整メニュー使用時に点灯します。点灯中はコントロールダイヤルでフェイズ値を調整で きます。0~360°(15°単位)で設定可能です。

## **7. プリセット選択(PRESET)**

プリセットメニュー使用時に点灯します。点灯中はコントロールダイヤルでプリセット値 [Music (1)、Movie (2)、Flat (3)、Impact (4) ]を選択できます。

# **位置決め**

Gold W12-5Gは、最適な位置に配置を行う必要があります。過剰なベースブームを生み出す部屋の隅は避ける方が理想 的です。最適な位置は、左右のフロントスピーカーの間となる前方の壁に沿った配置です。ただし、これはすべての状 況下において可能ではありません。そのため、この配置に可能な限り近づけることをお勧めします。 希望の位置に配置できたら、ケーブルが引っ張られず、十分な長さであるかを確認してください。本機の電源は、位置 決めを完了し、脚部を取り付けるまで接続しないでください。

**メインスイッチがオンの状態では、入力接続の抜き差しを一切行わないでください。**

配置が完了したら、下記を参考に本体下に脚部を取り付け、信号ケーブルおよび電源ケーブルを接続してメインスイッ チをオン に切り替えます。

# **カーペットフロアでのスパイク 付き脚部の固定**

スパイク付き脚部は、カーペットフロアで使用できるよう、 予めアッセンブリーパーツとスパイクが組み立てられた状 態で発送されています。必要な作業はこれらの脚部を本体 下に固定するだけです。

#### **カーペットの下に、配線や電源ケーブルがないか確認して ください。スパイクにより破損する恐れがありま す。**

キャビネットの正しい面を上にする際は、注意して動かし てください。希望の位置にキャビネットを配置し、すべての 側面が水平になっていることを確認します。水平でない場 合は最も低い位置で脚部を緩め、再度確認してください。 キャビネットが完全に水平になるまでこの作業を繰り返し ます。

## **フローリング/タイルフロアでの スパイク付き脚部の固定**

硬質の床など、スパイクが使用できない場合は、スパイク を 取り外して使用することも可能です。スパイクをつまみ、 反時計回りに回してスパイクを取り外してください。

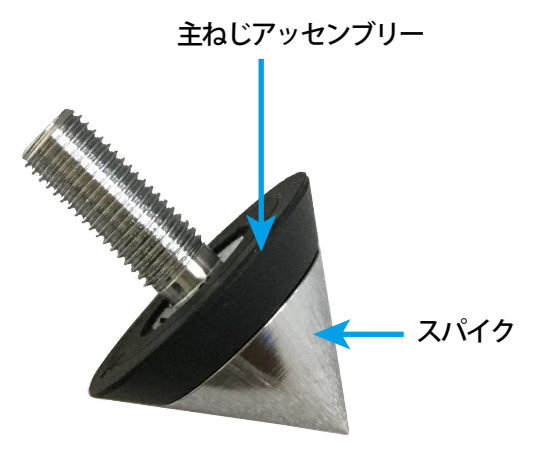

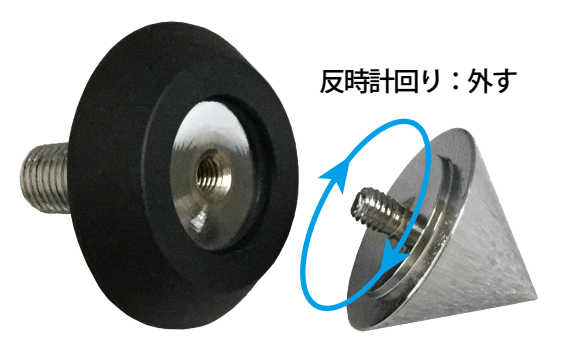

# **Gold W12-5Gを使用する**

本機の基本的な設定は、コントロールダイアルを使用 して調節を行うことができます(P6参照)。また、 SubConnectアプリケーションを使用して高度な設定を 行うことも可能です。初期設定のすべてのプリセット は、EQプロフィール(Music, Movie, Flat, Impact)を除 き、同じになっています (P14, P15参照)。

配置が完了しケーブルの接続を完了したら(主電源は 最後に接続してください)電源をオンにします。AVレ シーバーなどの自動セットアップを行う前に、Room Correction (室内補正EO) を行う必要があります。

# **電源(スタンバイ→電源On)**

以下のいずれかの方法でスタンバイ→電源/Onにした場合、 上部すべてのLEDが点灯します。その後、順に消灯してい き、ボリュームレベルと選択されたプリセット番号のLED のみ点灯し続けます。LEDの明度は、SubConnectアプリ ケーションの設定により、10%までフェードまたは消灯さ せることができます。

#### **リモコン:**

リモコンのスタンバイボタンを押すと、スタンバイ→電源 /Onに移行します。2ch/LFE入力信号がない状態が続き、定 義されているオートタイマーオフ時間に達すると(デフォ ルトでは20分)、自動的に電源/On→スタンバイに切り替わ ります。

なお、本機がリモコンで電源/On→スタンバイに切り替え られた場合は、コントロールダイアルまたはリモコンから のみ、スタンバイ→電源/Onが可能です。Auto/On機能に よるスタンバイ→電源/Onは機能しません。

#### **コントロールダイアル:**

コントロールダイアルを押す、または回すと、スタンバイ →電源/Onに移行します。2ch/LFE入力信号がない状態が 続き、定義されているオートタイマーオフ時間に達すると (デフォルトでは20分)、自動的に電源/On→スタンバイに 切り替わります。

#### **Auto/On機能:**

2ch/LFE入力信号を受信すると、自動的にスタンバイ→雷 源/Onに移行します。

**注意**!! : **Auto/Off機能により、電源/On→スタンバイに移行 した場合のみ、Auto/On機能が機能します。リモコンで電 源/On→スタンバイに切り替えた場合、Auto/On機能によ るスタンバイ→電源/Onの切り替えは行われません。**

## **12Vトリガー (12V TRIGGER):**

本機を12V Trigger出力を持つAVアンプ/レシーバー等と接 続し、スタンバイ↔電源/Onを接続した機器側で連動して 行います。

#### **RS232:**

この制御方法はホームオートメーションコントロールで定 義できます。制御やプログラム方法の詳細 (P20, P21参照) **注意**!! : **通常使用しません。**

# **Room CorrectionEQ (室内補正EQ)**

本機は優れた室内補正アルゴリズムを搭載しています。 マイクでサブウーハーから発信されるテストトーンを受 信し、部屋に適した音場調整を行います。

**注意**

Room Correction EQ機能を使用する場合は、RS232ケー ブルを接続しないでください。

## **注意**

本機を接続するAVレシーバーなどの補正機能を使用する 前に、本機単体でRoom Correction機能による調整を行っ てください。

Room Correction EQを実行するには、フロントパネルの Room EQセットアップマイク入力端子(P5参照) に付属の セットアップマイクを接続し、リスニングポジションに マイクを配置します。レスポンス精度のため、マイクは まっすぐ天井に向けてください。デフォルト設定ではテ ストトーンを2回再生して補正を行いますが、SubConnectアプリケーションの「Tools」>「Room Correction」 から設定を変更することができます。

マイクをセットし、カウントダウンが始まるまでコント ロールダイアルを長押しします。その後、外側のすべて の (メインインジケーター) LEDが点灯、点滅するので、 点滅を確認したらダイアルを離してください。最初のテ ストトーン後には、20秒間ほど一時停止します。 ※この一時停止は、コントロールダイアルを再度押すこ とでキャンセルが可能です。キャンセルした場合、すぐ に次のテストトーンを再生します。

テストトーンが設定回数分再生されるまで待ちます。 テストが成功/失敗は下図の様に表示されます。

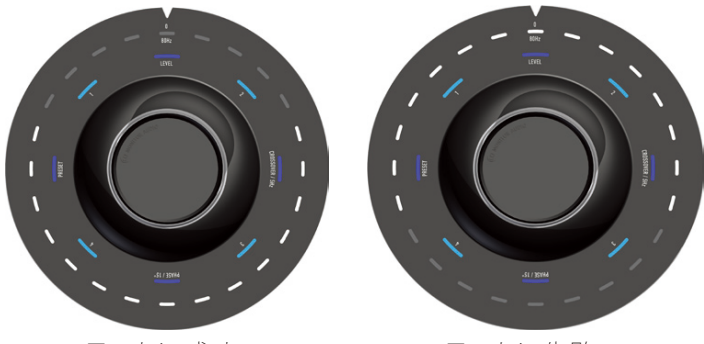

テストに成功 テストに失敗

## **注意**

マイク接続なしにテストトーンによる調整が行われると、 エラーが表示され、すべてのLEDが点灯します。 エラー状態を解除する場合は、本体上部のコントロール ダイアルを回してください。

# **Room Correction EQ (室内補正) に「SubConnect」を使用する**

SubConnectアプリケーションで室内補正を実行するには、 以下の手順に従ってください。アプリケーションのインス トールについては、P10をご参照ください。

本機とPCをUSBケーブルで接続して、電源/Onにしてく ださい。その後PCからSubConnectを起動し「Tools」> 「Room Correction」をクリックします。 1.

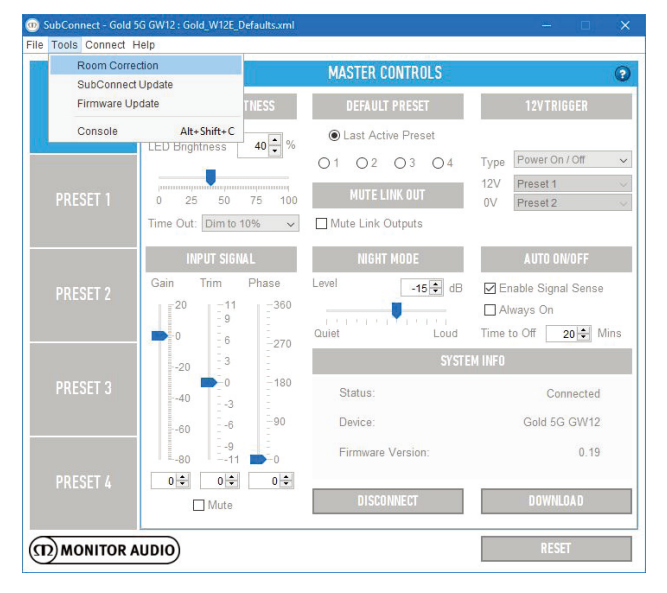

1サイクル当たりのテストトーン再生回数(デフォルト では2回)を選択し、「RUN」ボタンをクリックします。 「RUN」ボタンをクリックすると、すぐにテストトーン が再生されます。最初のテストトーン再生後、本機は 20秒ほど一時停止します。  $\mathcal{L}$ 

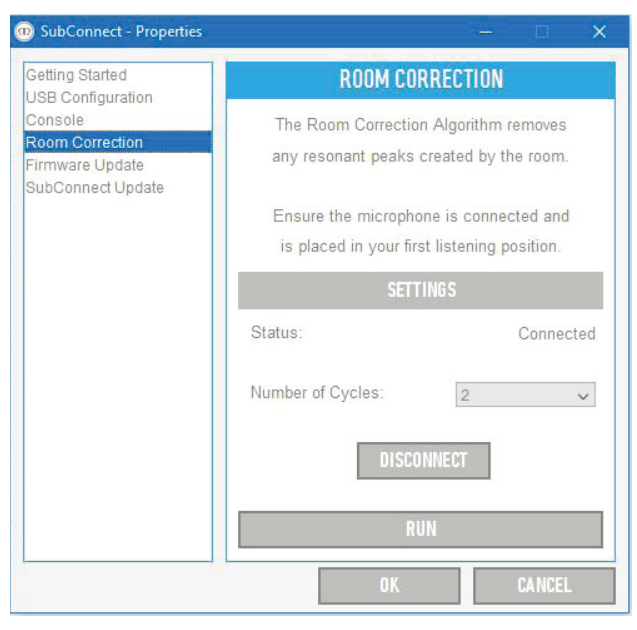

テストトーンが設定回数分再生されるまで待ちます。 テストが終了すると、本体上部のLEDが点灯するので、 P8の画像を参考に成功/失敗を確認します。

# **AVシステムの推奨設定**

本機をAVシステムで使用する場合、最初にプリセット2 ( Movies ) またはプリセット4 ( Impact ) を使用することを お勧めします。その後、必要に応じてサウンドの微調整を 行うことができます(P13, P14参照)。

## **注意**

LFE入力を使用する際には、Low Pass Filter (クロスオー バー周波数) 調整機能は使用できません。

## **注意**

コントロールダイアルでクロスオーバー周波数、フェイズ (位相)、プリセットの設定を行った場合、Auto/Off機能や リモコンからスタンバイモードに切り替えた場合のみ、設 定が保存されます。リアパネルの電源スイッチから主電源 をオフに切り替えた場合、設定は破棄されます。

# **Stereo (2ch) の推奨設定**

本機をステレオシステムで使用する場合、最初にプリセッ ト1( Music ) またはプリセット3 ( Flat ) を使用することを お勧めします。その後、必要に応じてサウンドの微調整を 行うことができます(P13, P14参照)。 プリセットの選択を終えたら、クロスオーバー周波数の調 整を行い、お使いのメインスピーカーとシームレスに再生 できるよう調整します。聞きなれた音楽を数曲再生して、 調整を行うことをお勧めします。

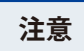

コントロールダイアルでクロスオーバー周波数、フェイズ (位相)、プリセットの設定を行った場合、Auto/Off機能や リモコンからスタンバイモードに切り替えた場合のみ、設 定が保存されます。リアパネルの電源スイッチから主電源 をオフに切り替えた場合、設定は破棄されます。

# **SubConnectアプリケーション**

## アプリケーションについて

SubConnectアプリケーションは、より最適なサウンドを 実現できるよう、コントロールダイアルよりさらに詳細な 調整が可能です。

#### **注意**

SubConnectアプリケーションの設定は、Auto/Off機能やリ モコンからスタンバイモードに切り替えた場合のみ、設定 が保存されます。リアパネルの電源スイッチから主電源を オフに切り替えた場合、設定は破棄されます。

## インストール

SubConnectアプリケーションを、Monitor Audio本国Webサ イト(https://www.monitoraudio.com/)からダウンロードして ください。※製品ページ内「Downloads」タブをクリックし て「SubConnect Software」を選択 ダウンロードが完了したら、以下の手順にそってインストー ルを開始します。

Zipファイルを解凍し、解凍後フォルダの「setup.exe」 を起動してSubConnectをインストールします。セット アップウィザードが表示されたら「Next」を押して、 ライセンスへの同意を承認します。次に、インストー ルする場所を選択し、画面の指示に従い進めます。 1.

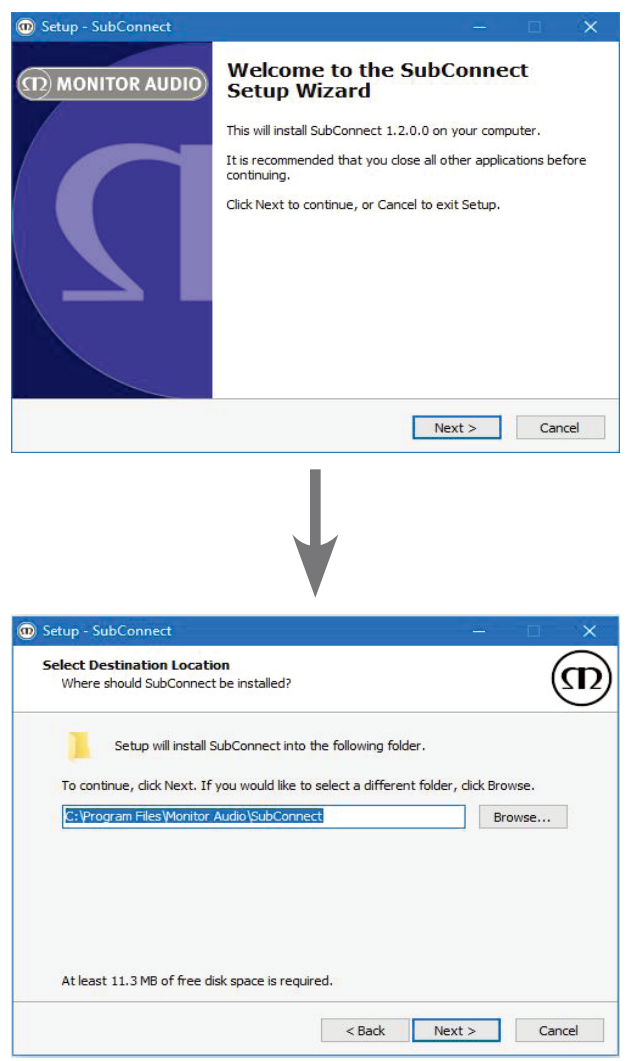

ダイアログが表示されたら「Install」をクリックし、進 2. 捗バーが100%に達するまで暫し待ちます。インストー ルが完了したら「Finish」を押してください。

SubConnectアプリのインストールはこれで完了です。 SubConnectが、PCのアプリケーション一覧に表示され ます。

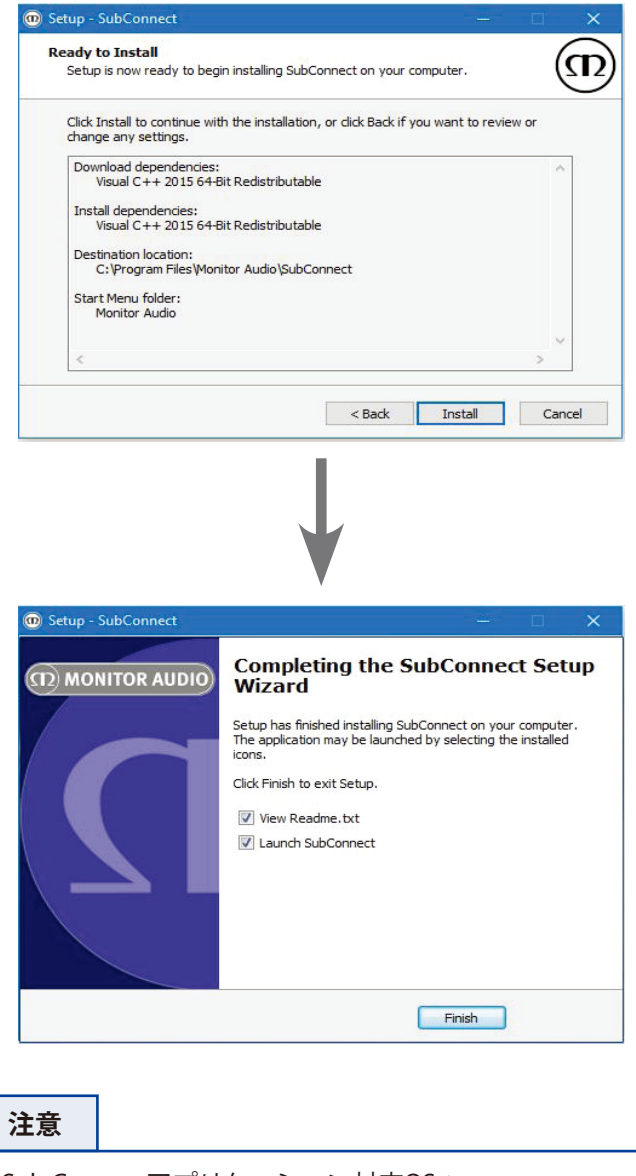

Sub Connectアプリケーション対応OS: Windows 7以降, 32/64bit (2019年6月時点) 最新のOS対応状況については、株式会社ナスペック Web (http://naspecaudio.com/)をご確認ください。

## **注意**

Windows10をご使用のPCで、C++またはJavaスクリプ トがインストールされていない場合、下記メッセージ が表示される場合があります。メッセージに従いイン ストールしてください。

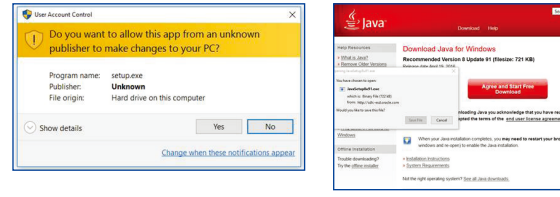

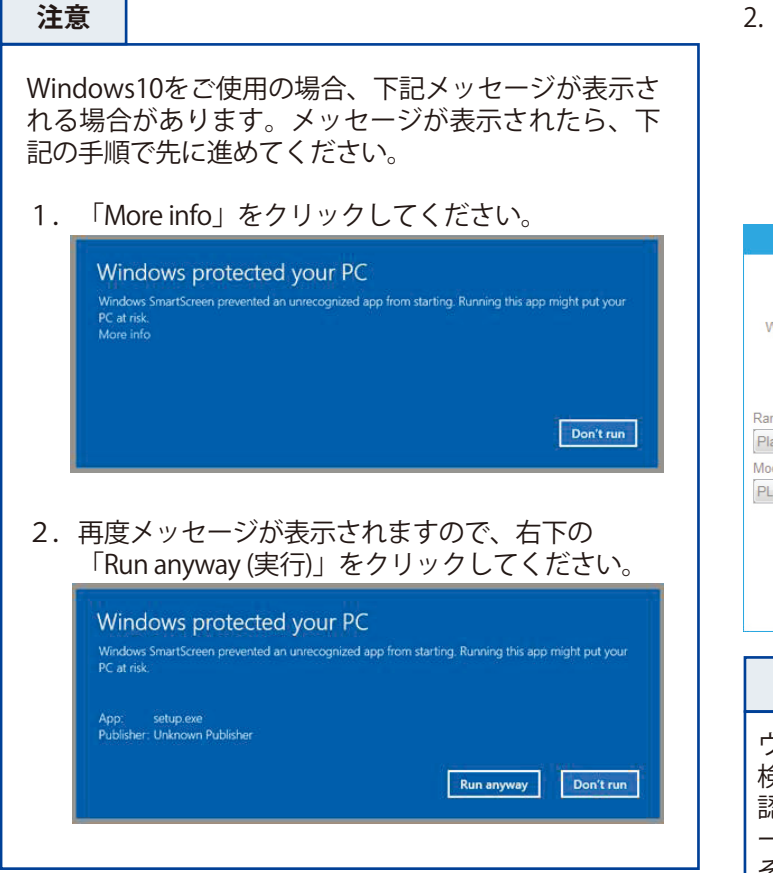

2. 初めてアプリを起動する場合、以下のウィザードを 自動的に開始します。「Range」ドロップダウンリ ストから「Gold 5G」を選択し、「Model」リストか ら「Gold W12/GW12」を選択します。 「Next」ボタンを押すと本機の名称が表示されます ので、これを選択し再度「Next」ボタンを押します。

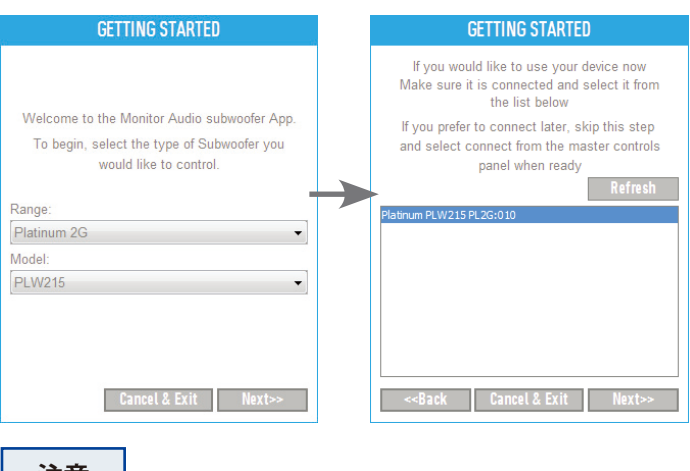

#### **注意**

ウィザードが正常に起動しない、サブウーハーが正常に 検出されない場合は、本機の電源がOnになっているか確 認してください(スタンバイモードの場合、サブウーハ ーは検出されません)。

それでも上手くいかない場合は、本機とPCを繋ぐUSBケ ーブルを挿しなおしてください。またPCにインストール されているドライバーを最新バージョンにアップデート してください。

次に、選択可能な開始オプションが3つ表示されます。 3. ご希望に合わせてボタンをクリックしてください。

> Read:現在のサブウーハーの設定を読み込む Load Defaults :デフォルト設定を読み込む Open File: 事前に保存した設定を読み込む (拡張子 xml)

初めて本機を起動する場合は、「Load Defaults」を推奨し ます。これは本機の工場出荷時の設定です。

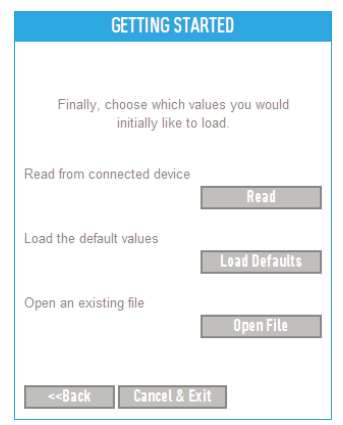

次にSubConnectアプリケーションを起動する際は、こ の初期セットアップ/ウィザードに移行することなく、 「Master Controls」ページから開始します(P12参照)。

## 初期セットアップ

SubConnectのインストールが完了したら、SubConnectを起動する前に、本機とPCをUSBケーブル(A-B type)で接続してください。その後、本機リアパネル の電源をOnに切り替えてください。 本機の立ち上がりと同時に、自動的にドライバーがPC にインストールされます。

1. SubConnectアプリケーションを起動してください。

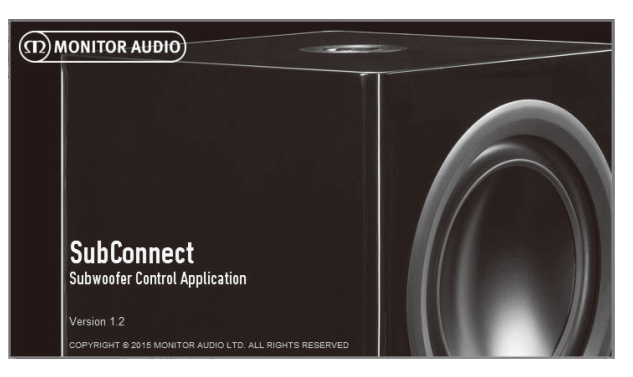

# **MasterControls**

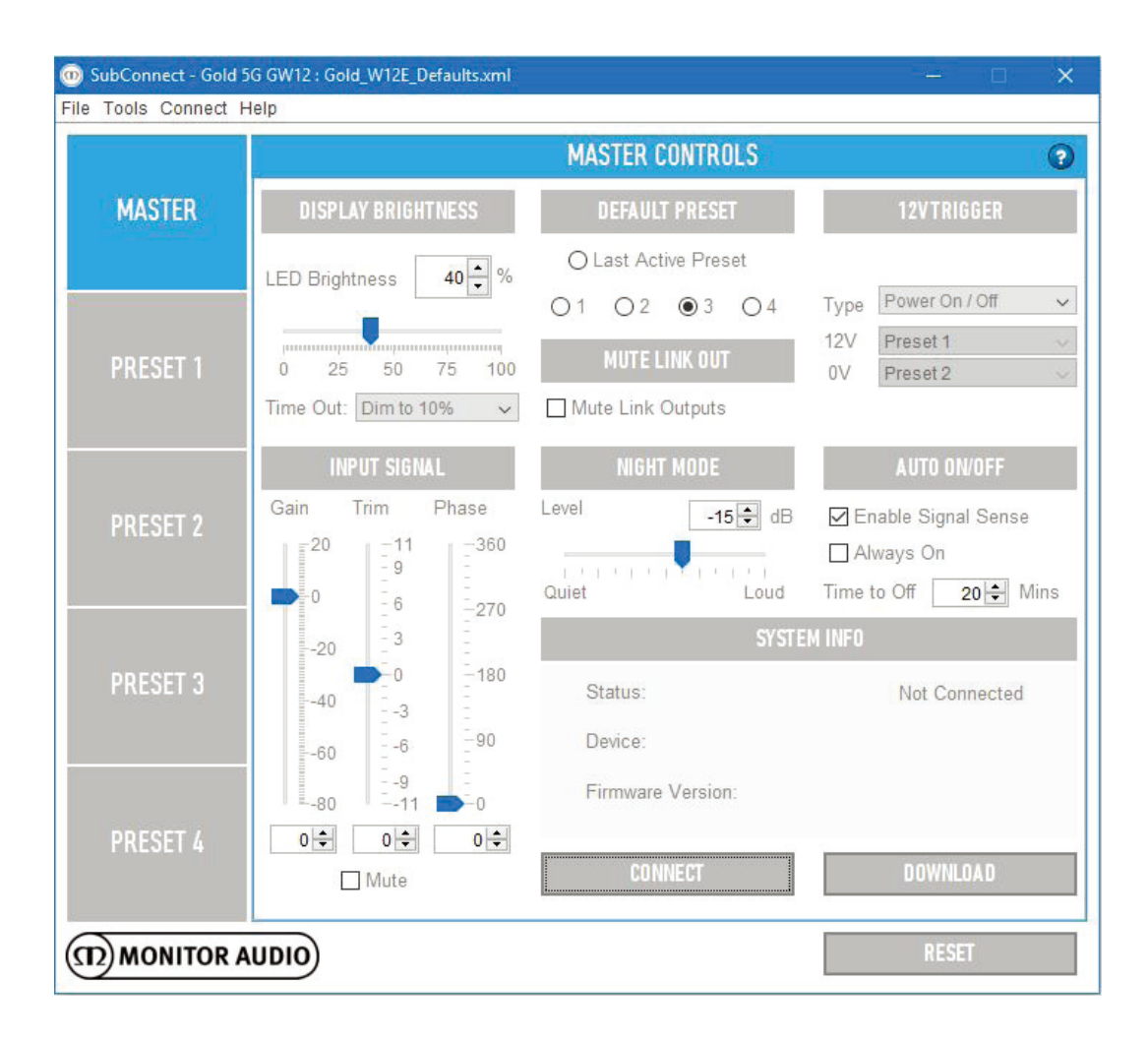

SubConnectアプリケーションを使用することで、本 機の幅広い制御や設定が可能となります。以下では 各機能とその動作について説明していきます。

## **DISPLAY BRIGHTNESS**

LED Brightness - LEDの明るさを調整することができま す(0 - 100%)。スライダーを使用して調整を行いま す。カーソルをスライダー上に移動させ、マウスの ホイールを使用してスクロールアップおよびダウ ン、または上下の矢印をクリックして調整します。

Time Out - 2分間のアイドル時間後にLEDを10%の明る さにする(Dim to 10%)、または完全にオフ(Fade to Black)に設定します。

## **DEFAULT PRESET**

本機がオフにされる前に起動していたプリセットで 開始するか (Last Active Preset)、特定のEQプリセッ トで起動するか (1~4) を選択します。

## **MUTE LINK OUT**

2chステレオ/LFE出力(スルー)をミュートします。

## **12V TRIGGER**

① Type - Power On/Off

12V Trigger出力を持つAVアンプ/レシーバー等と接続 し、スタンバイ↔電源/On切替を接続した機器側で連 動して行います。AVアンプ/レシーバーと本機を、付 属のTriggerケーブルで接続してください。

※12V Triggerケーブルを接続し、Type - Power On/Off 選択時は、Auto/Off機能は機能しません (P13参照)

② Type - Preset X/Y

12V Triggerケーブルが接続されている時 (12V)と、さ れていない時 (0V) のEQプリセットを設定できます。

- ■12V (Preset 1~4) 12V Triggerケーブルが接続さ れている時のEQプリセットを設定します。
- ■OV (Preset 1~4) 12V Triggerケーブルが接続され ていない時のEQプリセットを設定します。

Preset X/Y選択時は、2ch/LFE入力信号を受信すると自 動的にスタンバイ→電源/Onに移行する、Auto/On機 能が機能します (P13参照) 。

## **INPUT SIGNAL**

Gain (ゲイン)、Trim (トリム/※ボリュームレベル)、Phase (フェーズ) の3つのパラメーターを調整します。これらは すべて、スライダー、マウスのスクロールホイールや上 - <br>下ボタンのクリック、カーソルを移動しての値の直接入 力などで設定可能です。また下部の「Mute」にチェック を入れることにより、出力のミュートも行えます。

「Gain」マスター出力レベル(内蔵パワーアンプの出力 レベル)を調整します。これは、このSubConnectのみで 設定可能です(-80 ~ 20)。通常これはゼロにしたまま にし、Trimコントロールを使用して微調整を行うことを お勧めします。これでも十分な制御ができない場合は、 ゲインを調整し、トリムコントロールで再び微調整を行 ってください。

「Trim」ボリュームレベルを調整します。これは SubConnect、コントロールダイヤルおよびリモコンで調 整が可能です(-11dB ~ +11dB)。このレベルは、コン トロールダイアル周辺のLEDにより表示されます。

「Phase」フェーズ(位相)を調整します。これは、 SubConnect、コントロールダイヤルおよびリモコンで調 整が可能です(0~360°/ 15°単位)。このレベルはコン トロールダイアル周辺のLEDにより表示されます。

## **NIGHT MODE**

ダイナミックレンジを低減しつつ最適なバランスで楽し める、夜間のリスニングに向けたナイトモードのレベル を設定します。ナイトモードが有効化された際の減衰量 をスライダーで調整します。また、プリセットパネルで 有効・無効を選択できます(P14参照)。

## **SYSTEM INFO**

本機の情報が表示されます。Status (接続済み、未接続、 ブートローダーモード)、デバイス (モデル名)、ファーム ウェアのバージョンがウィンドウに表示されます。

## **CONNECT(設定の反映/本機→SubConnect)**

接続した本機の設定を、SubConnectに読み込ませます。 本機の設定を読み込む場合、データを読み込む前にSub Connectで行った変更はすべて失われ、読み込んだ設定で 上書きされます。

#### **注意**

SubConnect の各パラメーターの設定変更を行い、保存 する前に、「CONNECT」から本機の設定を読み込むと、 SubConnect で編集中の設定は失われます。

## **SAVE(設定の保存)**

SubConnect の一連の設定をファイルとして(拡張子 xml) PC 上に保存します。上部メニューバーの Files/Save (保存 / 開いているファイルがあれば上書き)または Save as (名前 をつけて保存)を選択し、PC の任意のフォルダに任意のフ ァイル名で保存します。保存したファイルは上部メニュー バーの Files/Open で開くことができます。

## **AUTO ON/OFF**

2ch/LFE 入力信号を受信すると自動的に、スタンバイ→電 源 /On に移行する①**Auto/On 機能**の On/Of (Enabled Signal Senses)と、2ch/LFE 入力信号がない状態が続き、定 義されているオートタイマーオフ時間に達すると (デフォ ルトでは 20 分)、電源 /On→スタンバイに切り替わる2 **Auto/Off 機能の On/Off (AlwaysOn) 及び Auto/Off が機能** するまでの時間を設定します。

注意 !! : Auto/On 機能は、12V Trigger ケーブルが接続され ていない場合、または 12V Trigger ケーブルが接続されて いるが、「12V Trigger」設定 /Type が、「Preset X/Y」に設定さ れている場合に、オートタイマーオフにより電源 /On→ス タンバイに移行した後のみ機能します。リモコンから電源 /On→スタンバイに切り替えた場合は、Auto/On 機能は機 能しません。

- ①Enabled Signal Senses(Auto/On 機能の On/Of) チェック有→Auto/On 機能 On チェック無→Auto/On 機能 Off
- ②Always On ( 電源 /On→スタンバイに切り替わる Auto/Off 機能の On/Off) チェック有→Auto/Off 機能 Off チェック無→Auto/Off 機能 On
- ※Time to Off は、5 ~ 240 分間に設定することができます (5分単位)。上下の矢印でオートタイマーオフが機能する 時間を設定します。

## **注意**

SubConnectアプリケーションの設定は、Auto/Off機能や リモコンからスタンバイモードに切り替えた場合のみ、 設定が保存されます。リアパネルの電源スイッチから主 電源をオフに切り替えた場合、設定は破棄されます。

## **DOWNLOAD** (設定の反映/SubConnect→本機)

SubConnectから本機に、編集中のパラメーターを反映・ 保存させます。成功時には成功を示すメッセージが表示 されます。

**注意**

SubConnectの設定は、「DOWNLOAD」を行わないと、 本機に反映されません。設定を変更したら忘れず 「DOWNLOAD」を実施してください。

## RESET (SubConnectパラメーターのリセット)

すべてのSubConnectのパラメーターをデフォルト設定に リセットします。

# **Presets**

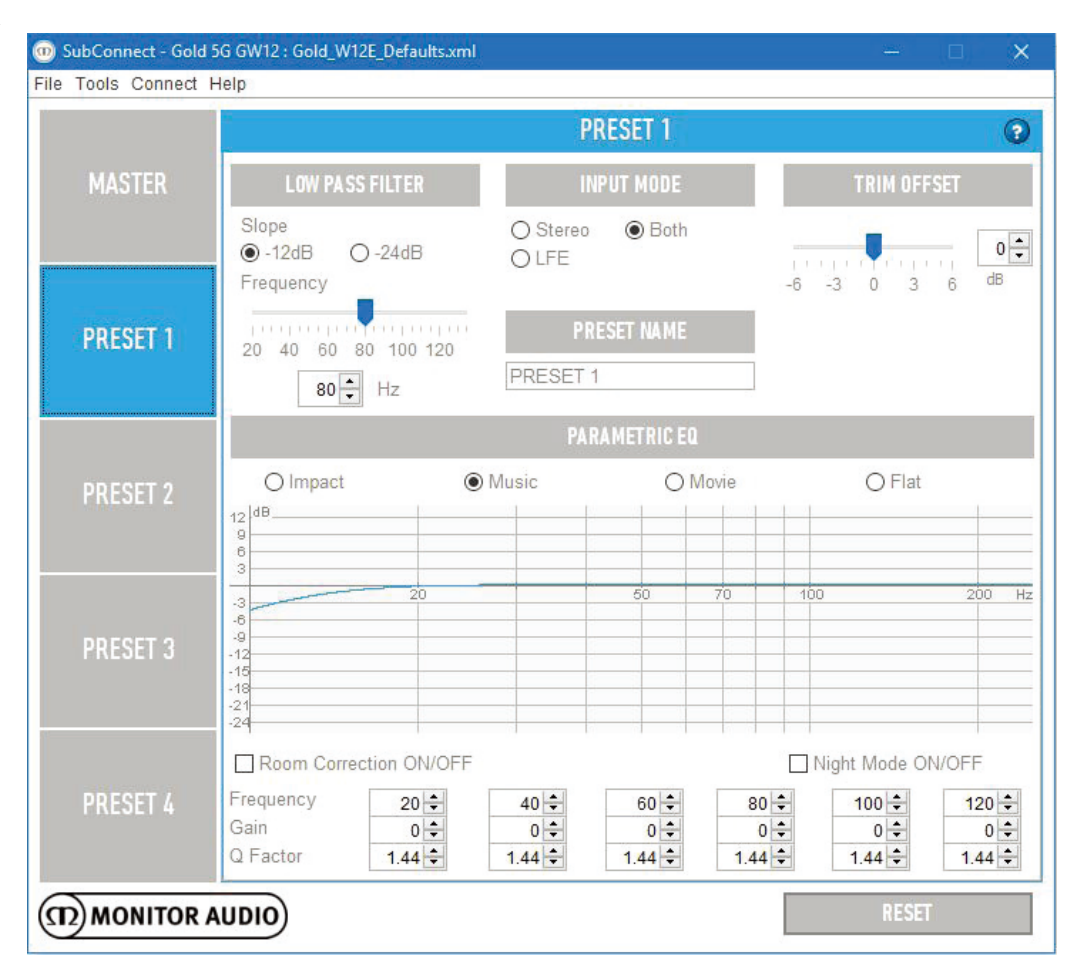

本機には4つの独立したプリセットがあります。これらは お好みで設定することができます。プリセットは、コン トロールパネル、リモコンまたはRS232コントロールか ら選択可能です。

## **LOW PASS FILTER**

カットオフ周波数 (20~135Hz/5Hz単位) やクロスオー バースロープ(12dBもしくは24dB)を設定します。ポー ト型スピーカーには、毎オクターブに24dBの低周波数ロ ールオフがあります。密閉型スピーカーには、毎オクタ ーブに12dBのロールオフがあります。

最適な統合を実現するためにも、サブウーハーのロール オフを、お使いのスピーカーのロールオフと一致するよ う設定してください。カットオフ周波数は、コントロー ルダイアルでも設定可能です。

#### **注意**

LFE入力を接続する場合、Low Pass Filter 調整機能は 使用できません。

## **INPUT MODE**

このプリセットでアクティブな入力を選択します (Stereo/RCA、Both/LFE, RCA両方、LFE)。たとえばLFEのみを 選択した場合、LFE信号のみ出力されます。

## **PRESET NAME**

プリセット名は、お好みに合わせて自由に変更できます。

## **TRIM OFFSET**

Master Controls (P13参照)の「Gain」マスター出力レベ ル (内蔵パワーアンプの出力レベル)や「Trim」ボリュー ムレベルに加えて、各プリセット毎に「Trim」ボリュー ムレベルがカスタマイズ可能です ( -6 ~ 6dB )。

## **PARAMETRIC EQ**

特定のプリセットに使用するイコライゼーションのタイ プを選択することができます。工場出荷時のデフォルト モードは 4 種類 (Impact, Music, Movie, Flat) あり、それ ぞれお好みに合わせてカスタマイズすることが可能です。 独自のカスタムEQを作成する場合は、「Flat」から開始 することをお勧めします。また、お気に入りのデフォル トEQから始めて、リスニングを行う部屋のレスポンスを 補う調整を行うことも可能です。 これらの設定は、上下の矢印を操作して行います。また

下部のチェックボックスを選択して、RoomCorrection ( P8 参照 ) およびNight Mode ( P13参照 ) のOn/Offを切り替え ることができます。

**Frequency :** 調整を行う周波数を選択します。

**Gain :** 選択した周波数のゲイン(出力レベル)を調整します。 **Q-Factor :** Q値 ( EQを受ける範囲 ) を調整します。

# **EQ Profiles**

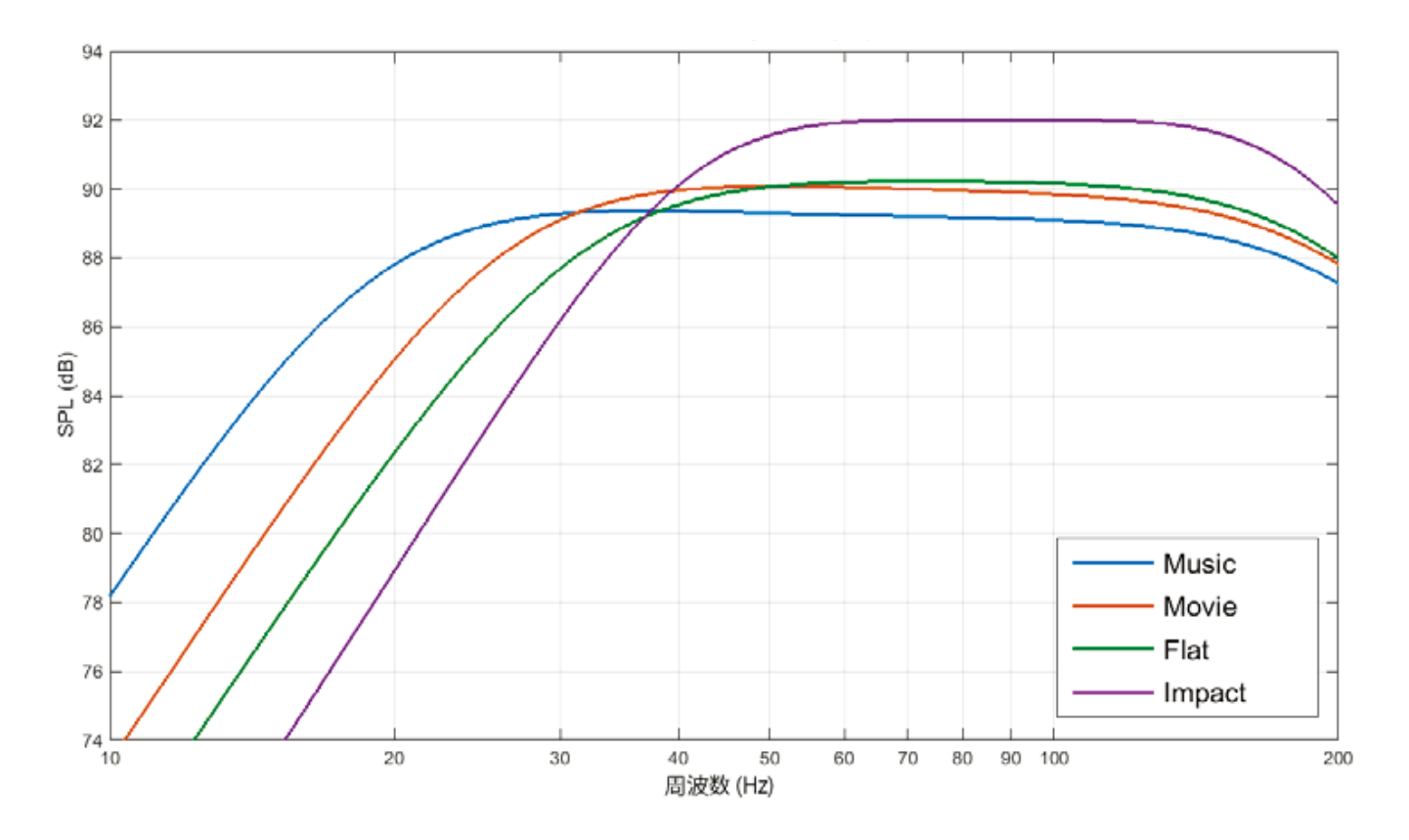

**Impact:** 強力なインパクトを生み出すために、最も効率的でナチュラルなドライバー駆動を実現するモードです。

- **Flat:** 最もフラット特性を持つモードです。 カスタムEQプロフィールを作成する時はFlatをベースに調整することを推奨します。
- **Movie:** 映画推奨。優れた感度を持つフラットなレスポンスですが、映画音楽のバランスを生み出すための、 若干広い再生帯域が設定されています。
- **Music:** 音楽推奨。再生帯域が広く設定され低周波数を最大限に再生し、各楽器の周波数を最大限再現します。

# **SubConnectの更新**

SubConnectは、起動の際に自動でファームウェア更新の有 無を確認します。更新を検出すると以下の画面が表示され ます。「Update」をクリックして、画面の指示に従いイン ストールを開始してください。

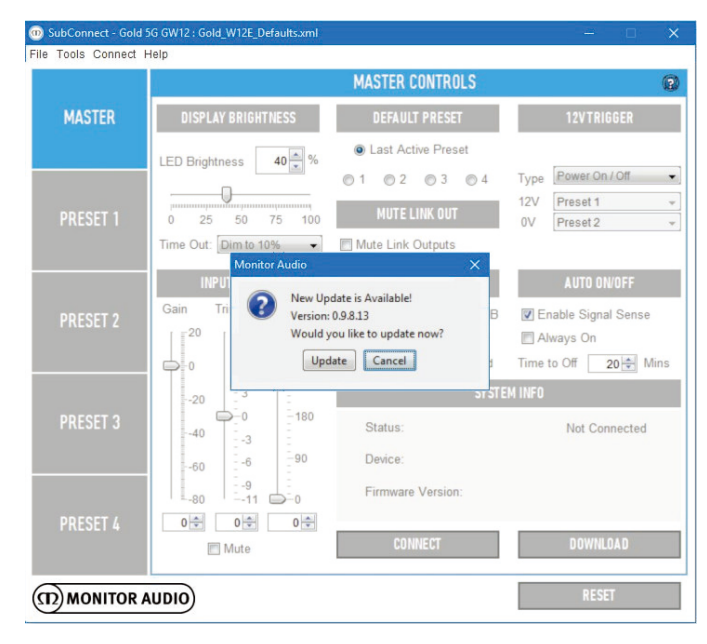

手動で更新を確認する方法は、以下のとおりです。

- 1. SubConnectアプリケーションを起動します。
- 2. 「Tools」 >「 SubConnect Update」をクリックします。

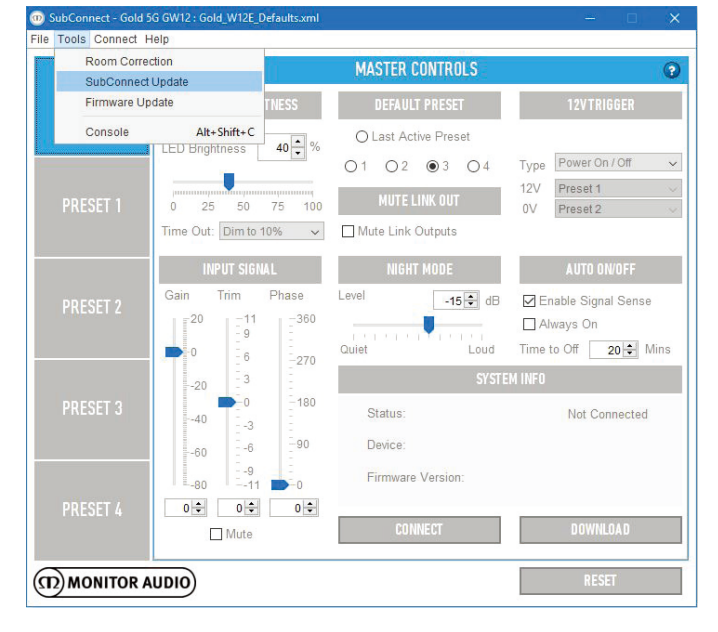

3.「Check For Update」をクリックします。

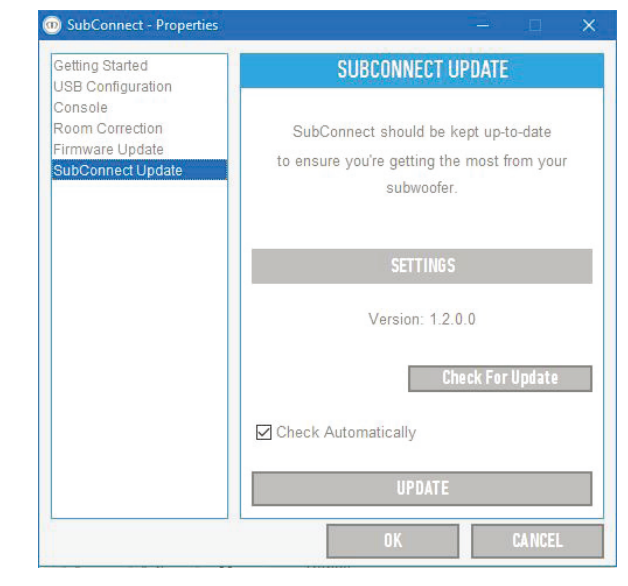

4. ファームウェアが最新の場合は、以下の画面が 表示されます。

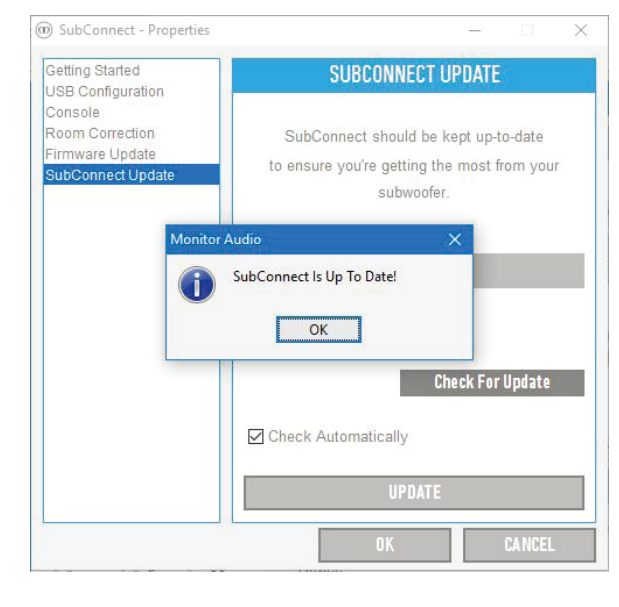

5. 新しいファームウェアがある場合、以下の画面が 表示されます。画面の指示に従いインストール を開始してください。

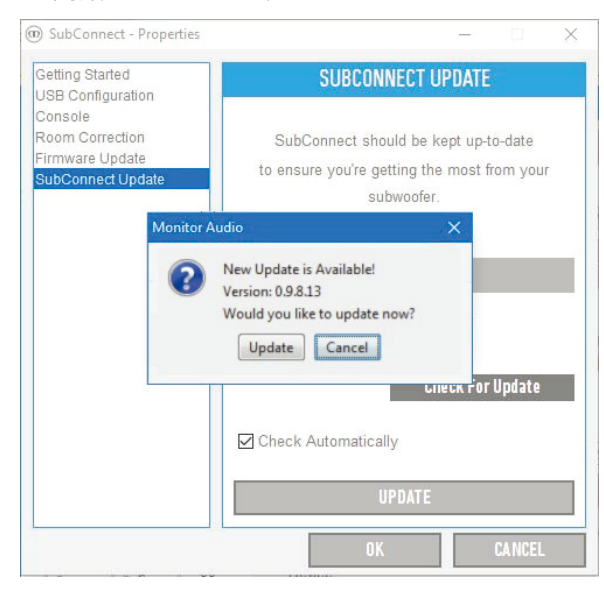

# **ファームウェアの更新**

SubConnectアプリケーションを起動して、自動検出または 手動で「CONNECT」ボタンを押して本機との接続が確立さ れると、自動的にファームウェア更新の有無を確認します。 更新を検出すると以下の画面が表示されます。 ブートローダーモードに切り替えて、ファームウェアを更 新してください。

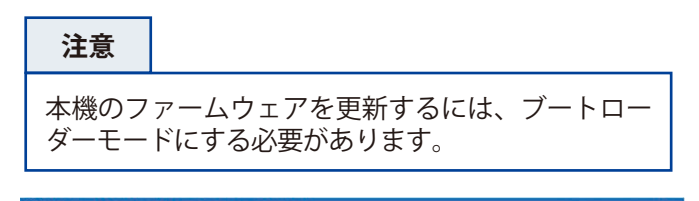

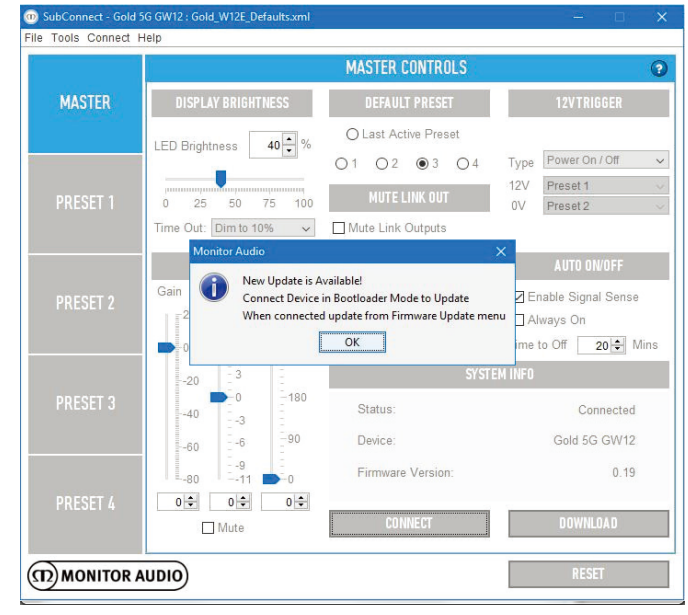

# **Bootloader Mode** (ブートローダーモード)

本機をブートローダーモードに切り替えるには、最初にリア パネルの電源スイッチをOffにして、主電源をOffにします。 その後、コントロールダイアルを押したままの状態で、リ アパネルから主電源をOnに切り替えます。

内側の青および青緑のLEDと外側の白いLEDが、「Phase」 で終了する追跡シーケンスで点灯します(下図を参照)。これ でブートローダーモードに切り替わりました。

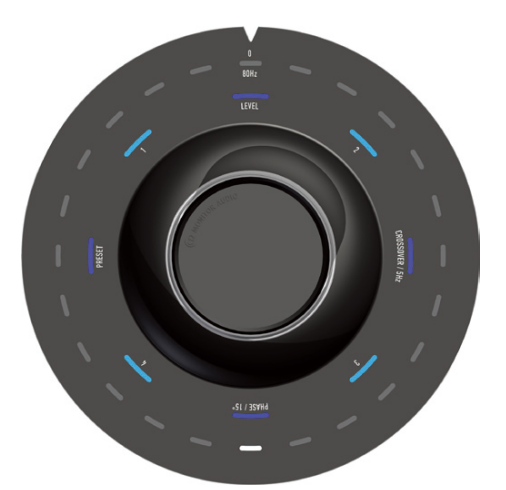

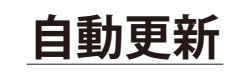

本機をブートローダーモードにした後、更新を行う場 合は、SubConnectアプリケーション上に表示されるポ ップアップの「OK」をクリックします。 その後、「製品」「バージョン番号」「変更の基本的な 概要」を示した新たなポップアップが表示されます。 1.

#### **注意**

「OK」をクリック後、「Status」が未接続と表示さ れる場合は、「CONNECT」ボタンを押して本機と SubConnectアプリを接続してください。接続が完了 し、かつ更新が検出された場合は再度ボップアップ が表示されますので、「OK」を押してください。

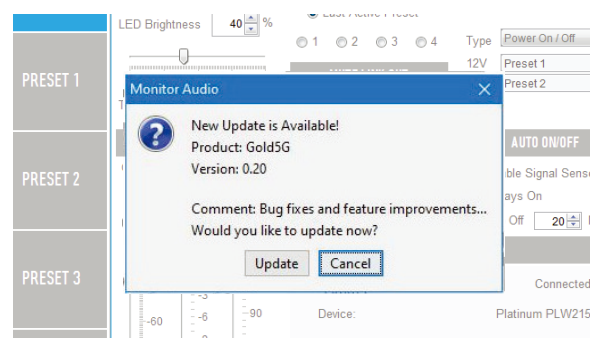

「Update」をクリックすると、更新のステータスを表示 した進捗バーが表示されます。  $\mathcal{L}$ 

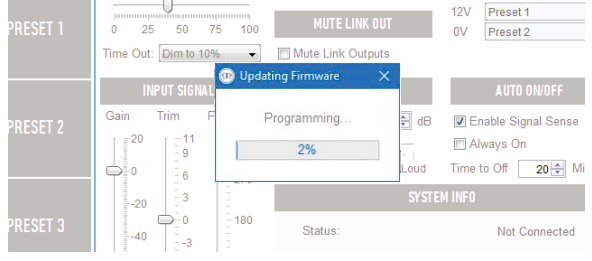

更新が完了すると確認が表示され、「OK」をクリック すると本機の再起動へと進みます。 本機に2ch/LFE入力信号が送られている場合、本機は自 動的に起動します。本機に信号が送られていない場合、 信号を送信するか、コントロールダイアルを押す、ま たは回して本機を起動させる必要があります。 3.

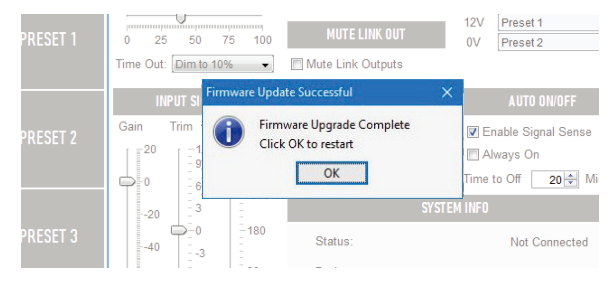

# **手動による更新**

ファームウェアの自動更新が機能しない場合や、手動で 更新を確認したい場合は、SubConnectアプリケーショ ンを起動して、本機を電源Onに切り替えてください。 その後、本機とSubConnectアプリを接続して「Tools」 >「 Firmware Update」をクリックしてください。

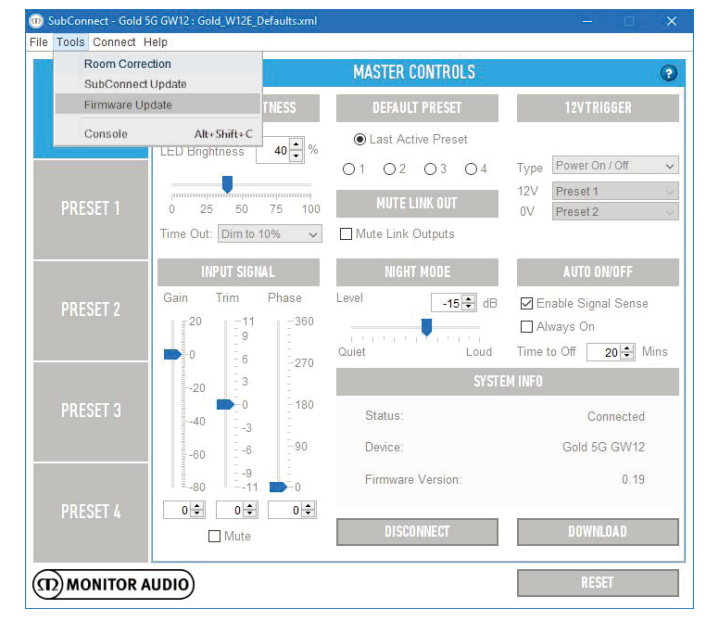

「Check For Update」をクリックすると、ファームウェ ア更新の有無を確認します。現在インストールされている ファームウェアが最新の場合は、その旨が表示されます。 更新可能な新しいファームウェアを検出した場合は、以 下の画面が表示されます。 1.

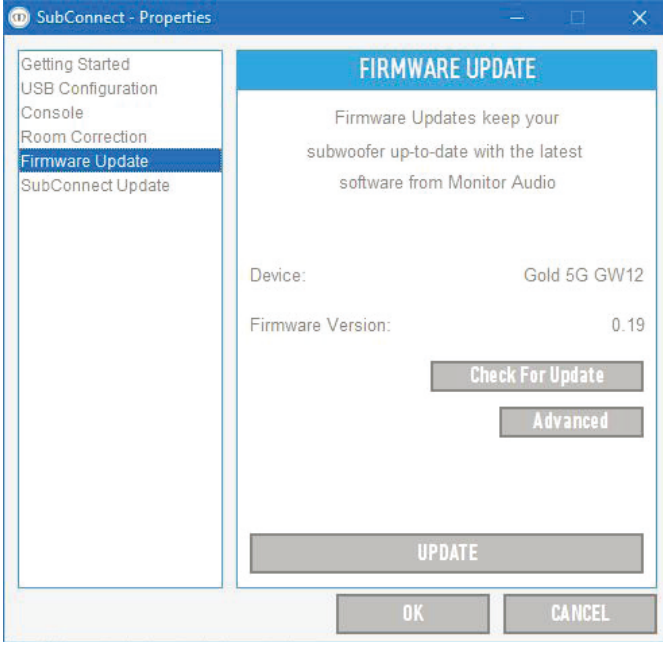

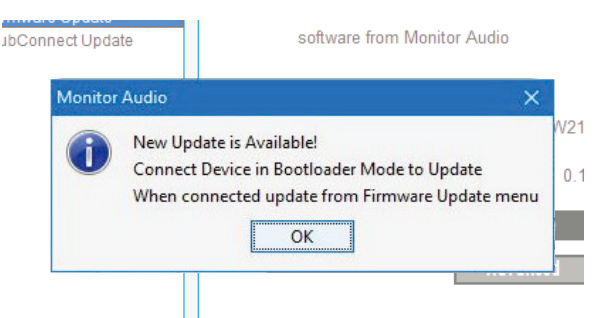

2. なお、本機がブートローダーモードになっていない場 合、ブートローダーモードに切り替えるよう求めるダ イアログが表示されます(P17参照)。P17を参考に、 本機をブートローダーモードに切り替えてください。

切り替えが完了したら、SubConnectアプリの「CON-NECT」ボタンを押して本機とSubConnectアプリを接続 してください。その後「Tools」>「 Firmware Update」 を再度クリックしてください。

「製品」「バージョン番号」「変更の基本的な概要」 を示したポップアップが表示されます。 3.

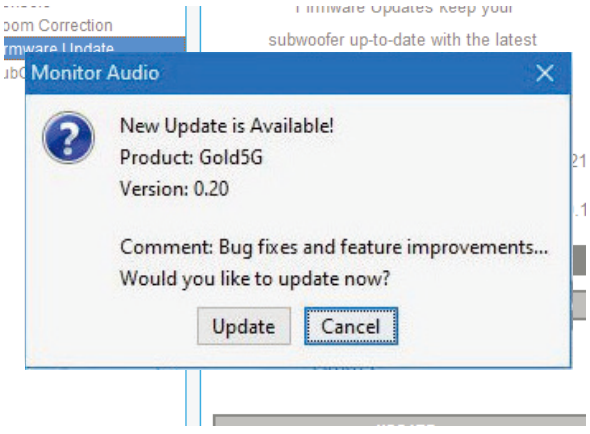

「Update」をクリックすると、更新のステータスを表示 した進捗バーが表示されます。 4.

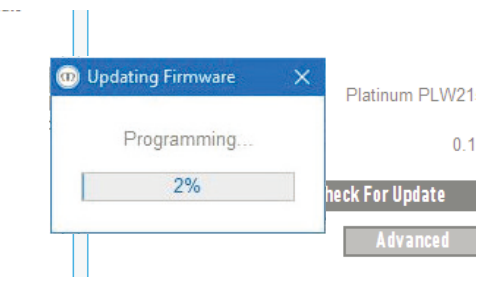

更新が完了すると確認が表示され、「OK」をクリック すると本機の再起動へと進みます。 本機に2ch/LFE入力信号が送られている場合、本機は自 動的に起動します。本機に信号が送られていない場合、 信号を送信するか、コントロールダイアルを押す、ま たは回して本機を起動させる必要があります。 5.

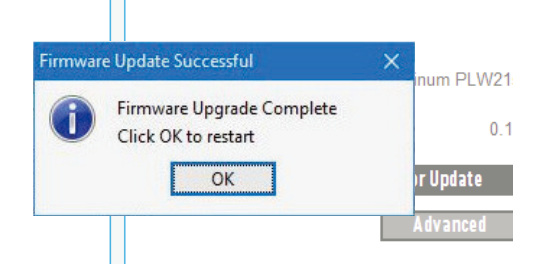

# **ファクトリーリセット**

本機を工場出荷時の状態にリセット ( ファクトリーリセット ) する 場合は、以下の手順でリセットしてください。

- 1. 本機をブートローダーモードに切り替えてください (P17参照) 。
- 2. ブートローダーモードに切り替わると、下記のLEDパターン が点灯します。モードが切り替わったら、コントロールダ イアルを押したままにしてください。

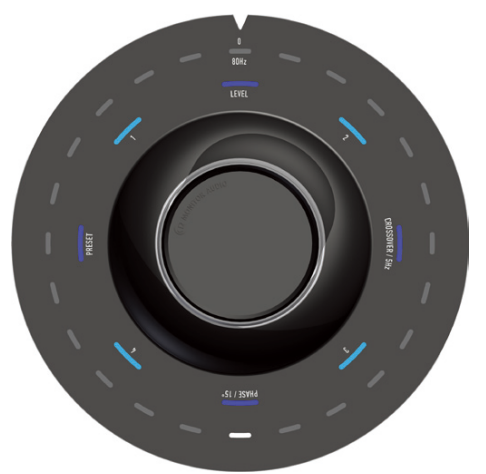

3. 暫くすると、LEDが以下のパターンでカウントダウンを開始 します。その後、2度点滅して終了しますので、LEDが点滅 したらコントロールダイアルを離してください。

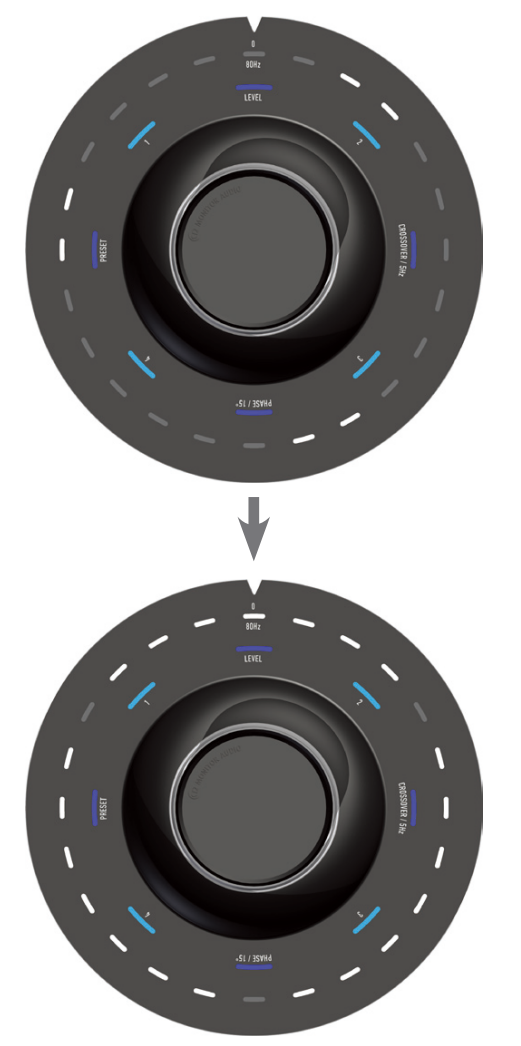

4. ファクトリーリセットが完了すると、本機はスタンバイモード に移行します。

**注意! 以下P20, P21の項目は、ユニバーサルなリ モコンまたはRS232ポートを経由して、本機を制 御する方法です。通常使用しません。**

# **赤外線リモートコード**

本機には、ユニバーサルなリモコンで使用するためのリ モコンコマンドがあります。また付属のリモコンにはな い、追加的なコマンドもあります。コマンドは、標準の NECプロトコルを使用しています。

## **デバイスの**

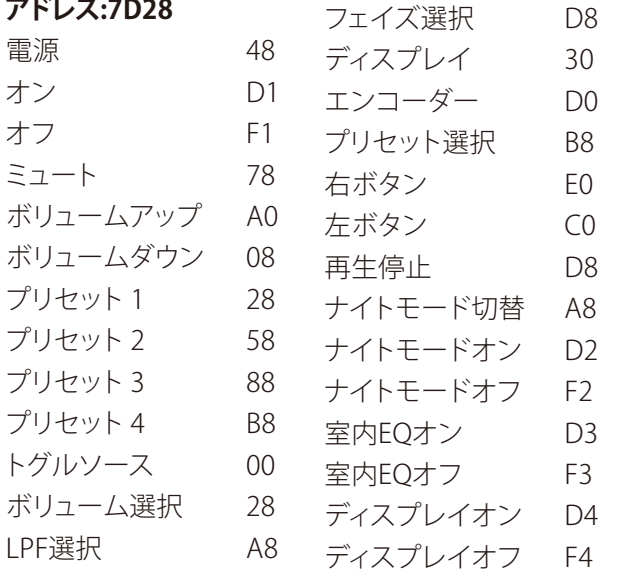

# **RS232**

本機は、アンプパネル上のRS232ポートから制御できます。 また文字列をRS232コネクターに送信することで制御でき ます。

# **RS232配線構成**

RS232通信ソケットは、標準のRJ45コネクターを使用して います。接続する場合は、アンプパネルおよび以下で示さ れたとおりに配線接続してください。

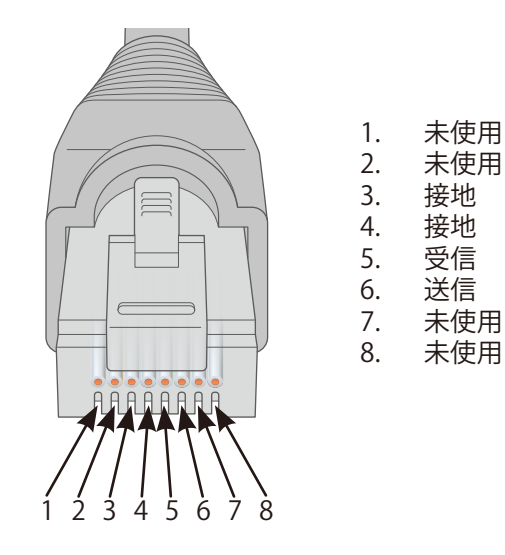

## **RS232通信セットアップパラメータ**

**ボーレート:**57600 **データサイズ:**8 **パリティ:**なし **ストップビット:**1 **ハンドシェイキング/フロー制御:**なし

# **コマンドプロトコル**

本機に送信されるコマンドの各文字列は、同じ構造のプ ロトコルに従う必要があります。これらのコマンドは、 コマンドリストで詳細に示されています。 RS232コマンドで本機を制御するには、特定の文字列 (コ マンド文字列を形成) を、RS232ターミナルから送信する 必要があります。各コマンドの文字列は、以下の文字の 両方で終了する必要があります。

**<CR>** ASCIIキャリッジ・リターン文字、13進数 **<LF>** ASCII改行文字、10進数

これらは通常RS232ターミナル設定にあります。本機は、 SETコマンドにより変更された更新済み情報またはGETコ マンドで要求された情報を持つ有効なコマンドに反応し ます。また、本機が無効なコマンドを受信した場合は、 **ERROR<CR><LF>** を返します。

## **注意**

スタンバイ中のSET\_O以外のSETコマンドは、無効と みなされます。

以下のGETコマンドは、本機から情報を所得するために使用されます。

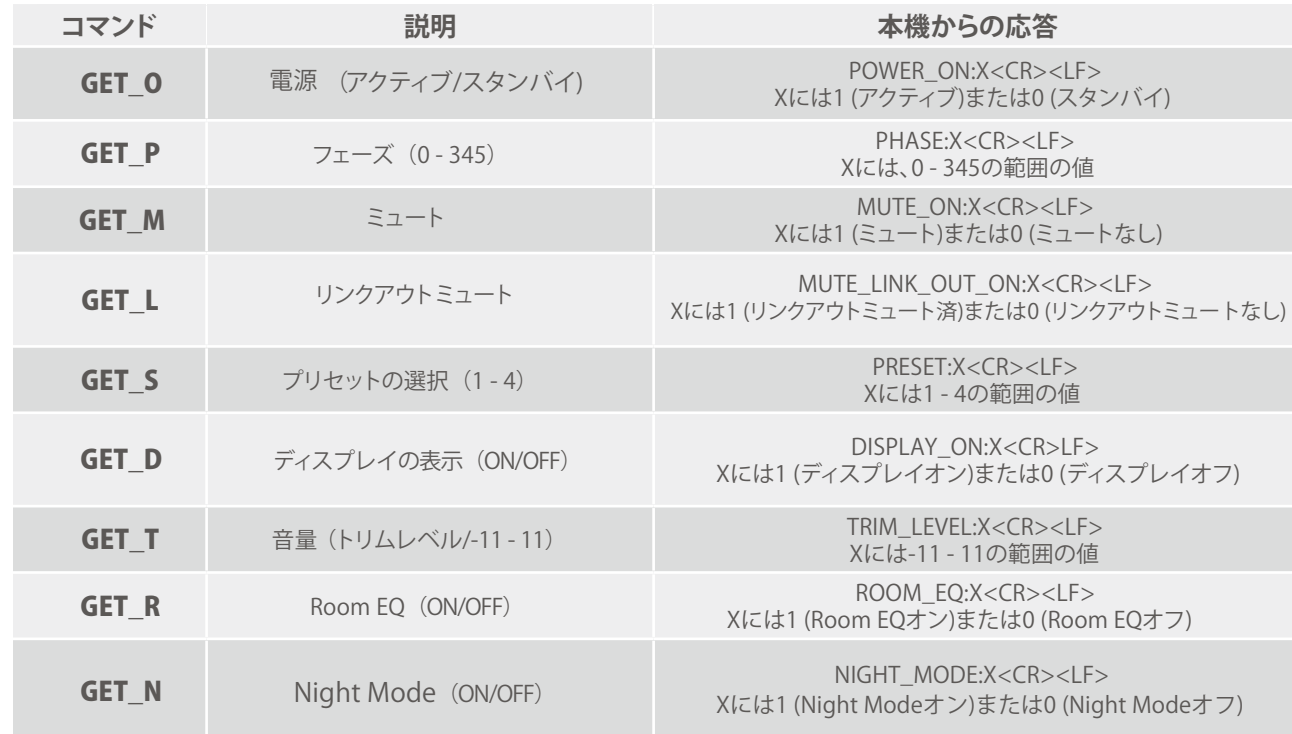

## 以下のSETコマンドは、本機の操作を制御します。

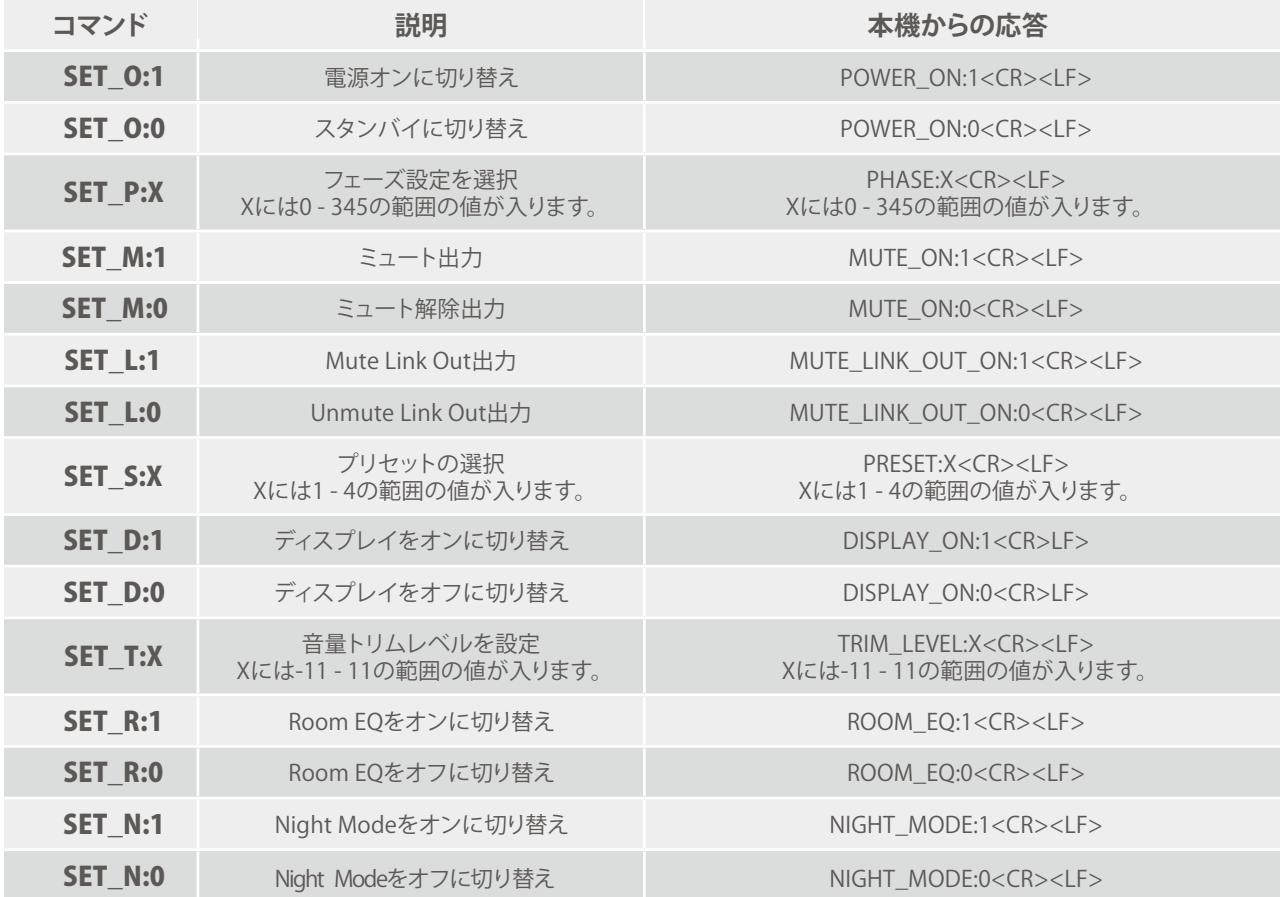

# **トラブルシューティング**

本機がLEDでエラーコードを示し ( 外側の白いLEDで特定箇所を点灯させつつ、内側円状の青色LED全てが点灯 )、 正常に起動しない時は以下の手順を行います。

- 1. リアパネルの電源スイッチで主電源をOffにし、10分間放置後、再度主電源をOnにして、 スタンバイモード→電源/Onの操作を行ってください。
- 2. それでも同じエラーパターンが表示される場合は、ファクトリーリセットを行ってください。
- 3. なお問題が解決されない場合は、SubConnectアプリケーションから、 本機ファームウェアの再読み込みを行ってください。

上記の手順でも問題が解決されない場合は、

お買い上げいただいた販売店または株式会社ナスペックまでお問い合わせください。

# **Specifications**

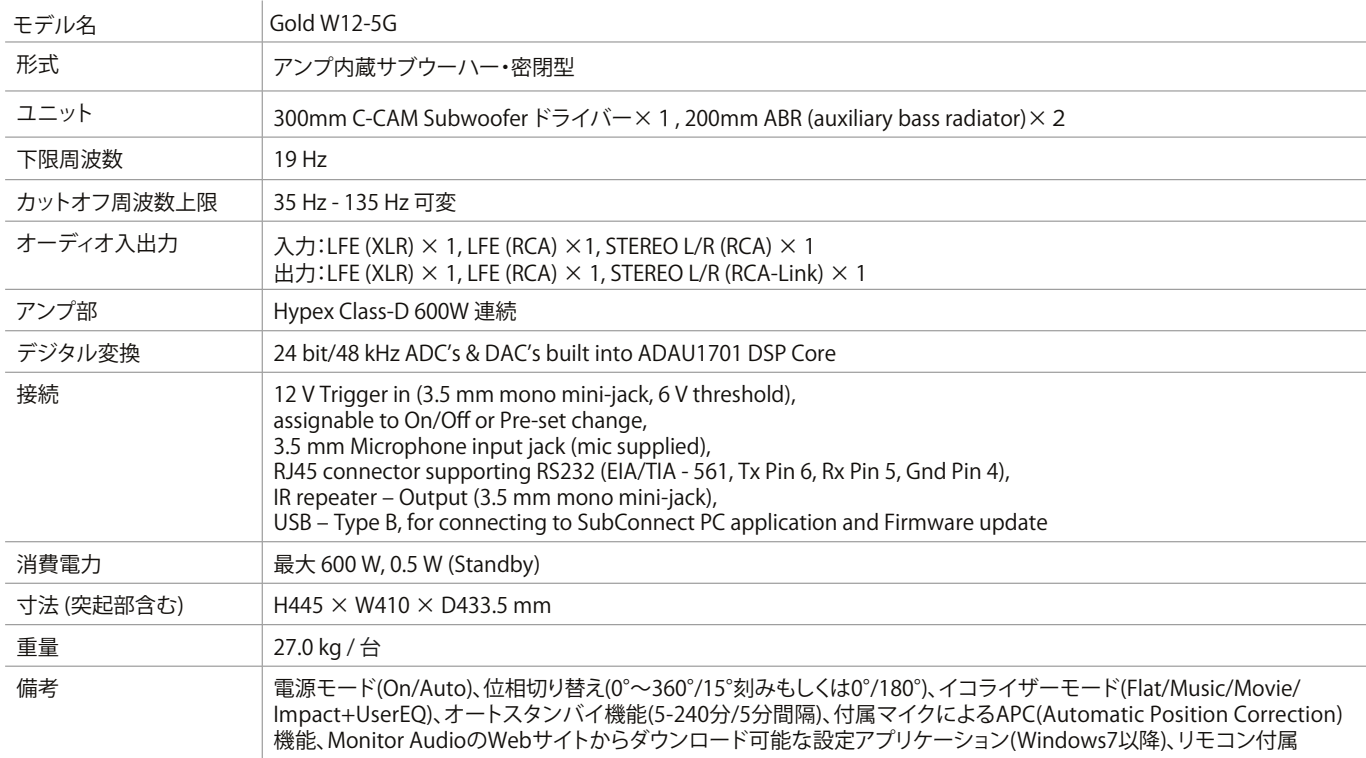

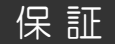

Monitor Audioは、常により洗練されたデザイン・設計を目指し、製品の改善に努めています。 そのためデザイン、性能等、事前の予告なしに変更される場合がございます。 また本製品の輸送に必要となる購入時の箱・緩衝材は、必ず保管しておいてください。

本機の保証は株式会社ナスペックが行います。 詳しくは、株式会社ナスペックのHP/サポートページ (http://naspecaudio.com/support/) をご確認ください。 修理の際は、販売店または株式会社ナスペックにお問い合わせください。

> ※修理についてのご質問・送り先は、下記 本社/サービスセンターにてお受け致しております。 詳しいお問い合わせはMonitor Audio日本輸入総代理店 株式会社ナスペックまで

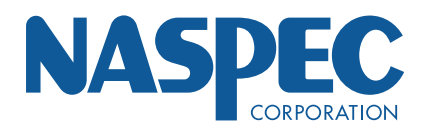

株式会社ナスペック TEL:058-215-7510 〒500-8386 岐阜県岐阜市薮田西1-4-5 FAX:058-268-7118

HP: http://naspecaudio.com E-mail: info@naspecaudio.com

:0120-932-455